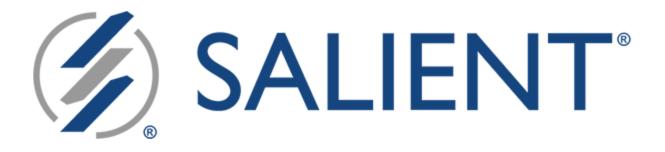

# Salient Mobile

# **User Guide**

Version 1.9.29

October 21, 2022

### Legal notices

#### Limited warranty

Information in this document is furnished for informational use only, is subject to change without notice, and should not be construed as a commitment by Salient Corporation. Salient Corporation assumes no responsibility or liability for any errors or inaccuracies that may appear in this guide.

#### Trademarks

Salient, UXT, and the Salient logo are registered trademarks of Salient Corporation. Salient Interactive Miner (SIM) and Salient Knowledge Manager are trademarks of Salient Corporation. Windows is a trademark of Microsoft Corporation. Apple, iPhone, and iPad are trademarks of Apple. Android and Google are trademarks of Google LLC.

#### Copyright notice

Copyright on software and documentation 2018-2022 Salient Corporation. All rights reserved. Printed in the United States of America. No part of this manual may be reproduced or transmitted in any form or by any means, electronic or mechanical, including photocopying, recording, or information storage and retrieval systems, for any purpose without the express written permission of Salient Corporation. This document is provided solely in connection with the licensing of Salient Corporation software. The use of this document is subject in all respects to the terms and conditions of the Salient Corporation license agreement for the software delivered concurrently herewith.

Salient Management Company

203 Colonial Drive, Horseheads, NY 14845

(607) 739-4511

support@salient.com

www.salient.com

### Contents

| Getting Started                                 | 5  |
|-------------------------------------------------|----|
| Download, install, and log in to Salient Mobile | 5  |
| Log in                                          |    |
| Salient Mobile screens                          | 7  |
| View a Dashboard                                | 8  |
| Navigate in a dashboard                         |    |
| Measure selection                               |    |
| Select dates                                    |    |
| Group By                                        | 22 |
| Sort                                            | 26 |
| Pass/fail lists                                 |    |
| Record details                                  | 27 |
| Filter                                          |    |
| Dashboard filters                               |    |
| Global filters                                  |    |
| Collections                                     | 33 |
| Drill down (downlevel)                          | 35 |
| Widget filters                                  |    |
| Explore                                         | 37 |
| Change the analysis type                        |    |
| Group By any attribute                          |    |
| Date setup in explore mode                      |    |
| Add measures                                    | 46 |
| Settings in explore mode                        | 48 |
| Save and Share                                  | 52 |
| Save                                            |    |
| Share                                           |    |
| Knowledge Manager                               |    |
| Offline mode                                    |    |
| Locations                                       | 56 |
| Locations                                       |    |
| Filter by location                              |    |
|                                                 |    |

| Notifications                                     | 59 |
|---------------------------------------------------|----|
| Get notifications                                 | 59 |
| Manage notifications                              | 60 |
|                                                   |    |
| Advanced                                          | 61 |
| Settings                                          | 61 |
| Edit layouts in the Salient mobile app (optional) | 62 |
| Mobile dashboard links                            | 65 |
|                                                   |    |

# **Getting Started**

# Download, install, and log in to Salient Mobile

Download the app through the Google, Apple®, or Windows® public app stores.

In the app store, search for "Salient." Once you have located the "Salient" application published by Salient Corporation, follow the prompts to "get" or install the app. You can then open the app and log in as explained below.

## Requirements

- The mobile app requires Version 6.20 or higher of Salient Dashboards. To take advantage of recent enhancements, we recommend using the latest version of Salient Dashboards.
- The mobile app can be run on any of the following mobile operating systems: Android<sup>™</sup> v 5+ ; Apple (iOS9+); Windows 8.1+. Custom views are not supported on Windows.
- Notifications must be allowed if you wish to use the Notify feature.

# Log in

#### Setup:

The first time you start the mobile app, the login page may prompt you to enter the location of the Salient dashboards web application and select a dataset running at that location.

You can also select a language at the top of the setup area. The language selection affects labels and menu options but not the dashboards themselves.

| English                                                            |                                        |
|--------------------------------------------------------------------|----------------------------------------|
| Enter Location                                                     |                                        |
| www.mycompany.com/SDM                                              |                                        |
| Please enter the address (URL) of your Sali<br>www.company.com/SDM | ent Dashboard application. For example |
| Bottling                                                           | ζ5 -                                   |
| Apply                                                              | Offline                                |

#### Credentials:

You can then enter your user name and password. Options may include:

- Login Enter credentials directly into login screen (i.e., classic login). •
- **SSO login** Tap on SSO Login and log in using credentials from another system (if configured).
- Pre-populated login settings (if configured; iOS only).

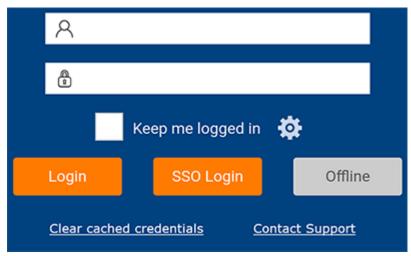

#### **Tips:**

- You can click the gear button in the login screen to go back to dataset setup at any time.
- The Contact Support link allows you to email log files to Salient support to assist with troubleshooting.

# Salient Mobile screens

After logging in, you should see the home screen. From here, you can open dashboards and select information just like in traditional web-based dashboards with the advantage of a simplified view that is touch-enabled and optimized for viewing on mobile devices.

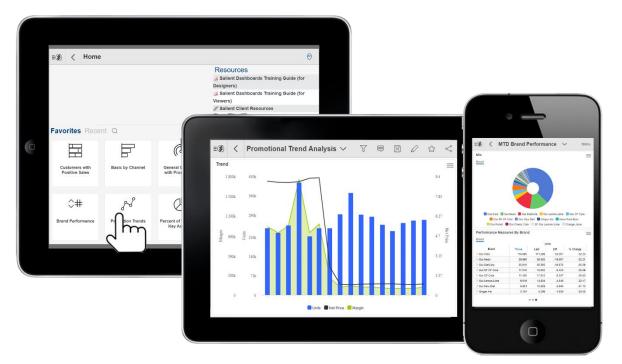

#### Tips:

- Tap the icon in the upper-left corner to open the main menu.
- Tap on a dashboard to open it.
- Access recent and favorite dashboards on the home screen or go to a library of all available dashboards using the "Dashboards" option on the menu.
- Type part of a dashboard name to search.

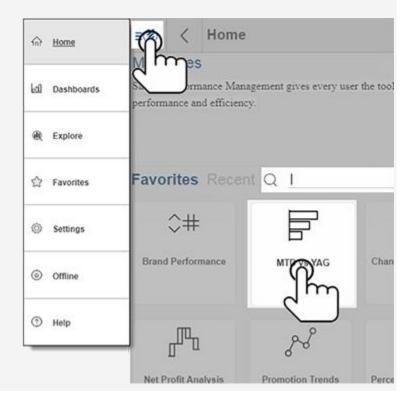

# View a Dashboard

After opening a dashboard, you can view and interact with it to find the exact information needed.

# Navigate in a dashboard

A dashboard can include multiple views of data or "widgets." You can pan or tap to navigate between them.

#### If the dashboard is longer than the screen:

Swipe to pan up or down in the dashboard. The available methods depend on the panning mode (see below). Tap the panning icon at the top of the screen to switch between modes.

(red icon) Dashboard panning ON

Swipe anywhere on the screen to pan the dashboard. (Scrolling within a widget is disabled.)

**Tip:** Dashboard panning mode is only available if widgets extend to the right side of the screen.

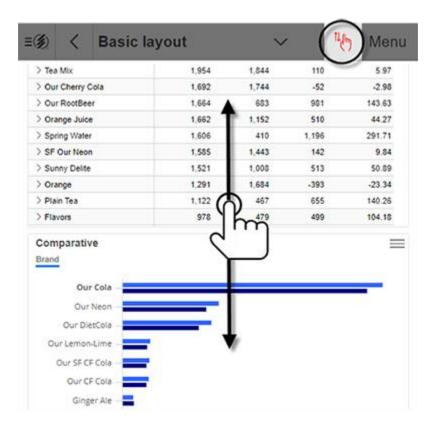

### (gray or no icon) Dashboard panning OFF

Swipe in the blank area between or beside widgets to pan the dashboard up or down. (Scrolling within a widget is enabled.)

| 👂 🤇 Basic la   | ayout | $\sim$ | ( <sup>n</sup> b) | Menu  |
|----------------|-------|--------|-------------------|-------|
| Our RootBeer   | 1,664 | 683    | 981               | 143.6 |
| Orange Juice   | 1,662 | 1,152  | 510               | 44.3  |
| Spring Water   | 1,606 | 410    | 1,196             | 291.7 |
| SF Our Neon    | 1,585 | 1,443  | 142               | 9.6   |
| Sunny Delite   | 1,521 | 1,008  | 513               | 50.8  |
| Orange         | 1,291 | 1,684  | -393              | -23.5 |
| Plain Tea      | 1,122 | 467    | 655               | 140.2 |
| Flavors        | 978   | 479    | 499               | 104.1 |
| Our Cola       |       |        |                   | - ,   |
| Our DietCola   |       |        |                   |       |
| Our Lemon-Lime |       |        |                   |       |
|                |       |        |                   |       |
| Our SF CF Cola |       |        |                   |       |
| _              |       |        |                   |       |
| Our SF CF Cola |       |        |                   |       |
| Our SF CF Cola |       |        |                   |       |

# If the dashboard has multiple "tabs":

Tap to switch between tabs of data.

| MTD vs YAG Percent pe Graph Actual Value Graph |          |         |          |         |  |  |  |  |
|------------------------------------------------|----------|---------|----------|---------|--|--|--|--|
| Comparative<br>Brand                           | <u> </u> | Units   |          | =       |  |  |  |  |
| Brand                                          | This 4   | Diff    | % Change | This    |  |  |  |  |
| Our Cola                                       | 116,095  | -55,201 | -32.23   | 514,685 |  |  |  |  |
| Our Neon                                       | 39,995   | -19,007 | -32.21   | 205,501 |  |  |  |  |
| Our DietCola                                   | 35,916   | -19,676 | -35.39   | 169,375 |  |  |  |  |
| Our SF CF Cola                                 | 11,578   | -6,424  | -35.68   | 42,548  |  |  |  |  |
| Our CF Cola                                    | 11,465   | -6,347  | -35.63   | 44,946  |  |  |  |  |
| Our Lemon-Lime                                 | 9,519    | -4,515  | -32.17   | 48,633  |  |  |  |  |
| Our New Diet                                   | 6,681    | -3,945  | -37.13   | 25,995  |  |  |  |  |
| Ginger Ale                                     | 3,754    | -1,636  | -30.35   | 19,860  |  |  |  |  |
| Vernors                                        | 3,090    | -1,118  | -26.57   | -542    |  |  |  |  |
|                                                |          |         |          |         |  |  |  |  |

# If the dashboard shows data in panes:

Swipe or tap the dots at the bottom of the pane to switch between widgets.

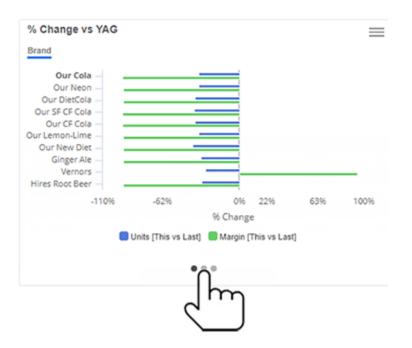

# To scroll data in a widget (e.g. a grid with many rows):

Swipe within the widget itself. Dashboard panning mode must be off.

| > Our RootBeer | 1,664 | 683         | 981   | 143.6 |
|----------------|-------|-------------|-------|-------|
| > Orange Juice | 1,662 | 1,152       | 510   | 44.2  |
| > Spring Water | 1,606 | 410         | 1,196 | 291.7 |
| > SF Our Neon  | 1,585 | <b>++++</b> | 42    | 9.8   |
| > Sunny Delite | 1,521 | 1,008 h     | J 513 | 50.8  |
| > Orange       | 1,291 | 1,684       | -393  | -23.5 |
| > Plain Tea    | 1,122 | 467         | 655   | 140.2 |
| > Flavors      | 978   | 479         | 499   | 104.1 |

### See widget information

Tap the icon in the upper-right corner of a widget to view information about it, such as the date range and filters. You may be able to change some of these settings.

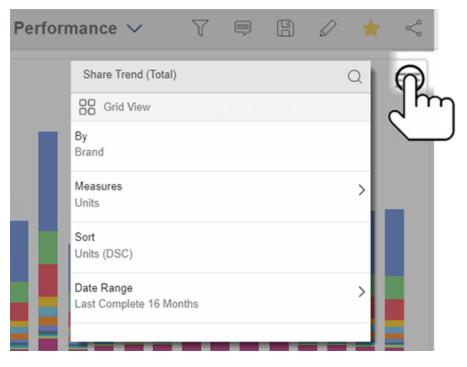

### Pick a graph or grid

Choose a graph to visualize performance or look at the underlying numbers in a grid. Toggle between these options in the widget menu. Specific graph types, such as line, bar, pie, etc., are pre-built into the dashboard. If the widget uses custom programming (i.e., custom view), this option is not available.

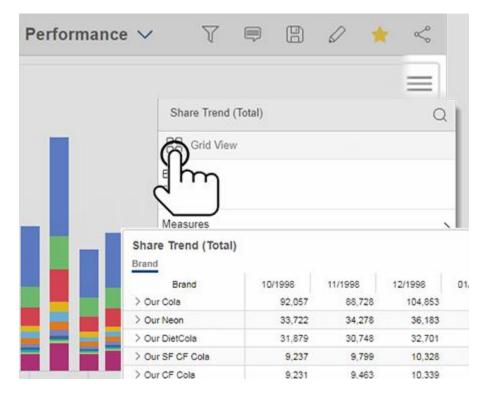

## View details for any item

Tap on a row in a grid or component in a graph (bar, line, etc.) to view details such as name, internal ID, and data values.

| l          | 97k |                   |                 | - |
|------------|-----|-------------------|-----------------|---|
| tities     | 73k | Customer.Channel: | Regional Chains | 1 |
| Quantities | 49k | Units (Last):     | 115,504         |   |
|            | 24k |                   |                 |   |

### Search

You can search in widgets that compare groupings of data (e.g., a long list). Go to the widget menu and tap the Q icon; then enter search criteria and tap the Q icon again. In the results, you can do the following:

- TAP on a single item to select it. The widget will immediately scroll to the selected item.
- TAP and HOLD or tap the  $\frac{11}{7}$  icon to "pin" one or more items (see the following topic).

| Irand             | Compara     | tive         | Q                   |
|-------------------|-------------|--------------|---------------------|
| Brand<br>Our Cola | Grap        | h View 🕀 Exp | lore                |
| Our Neon          | Brand       |              |                     |
| Our DietCola      | Dianu       |              |                     |
| Our SF CF Cola    | Measures    | Search: neon | XQ                  |
| Our CF Cola       | Units       | Available    | Pinned (0)          |
| Our Lemon-Lime    |             | Available    | Philled (0)         |
| Our New Diet      | Sort        | Our Neon     |                     |
| Ginger Ale        | Units (This | Our Neor     | Ť                   |
|                   |             | SF O Neon    | <b></b> <del></del> |

Tip: If the search icon is not shown, make sure no items are currently selected in the widget.

### Pin items

You can "pin" important item(s) to the top or left side of the widget.

| Brand            |         |          |
|------------------|---------|----------|
|                  | Un      | its      |
| Brand            | This 🕹  | Last     |
| > Our Cola       | 109,239 | 102,733  |
| > Our DietCola   | 37,405  | 32,169   |
| > Our Lemon-Lime | 11,886  | 10,398   |
| Total (3)        | 158,530 | 145,300  |
| > Our Neon       | 40,60   | 5 35,186 |
| > Our SF CF Cola | 11,35   | 2 10,243 |
| > Our CF Cola    | 11,27   | 1 10,215 |

#### To pin

Go to the widget menu and tap the Q icon. TAP and HOLD an item or tap the P icon; then, tap on any additional items you wish to pin. When you are finished selecting items, tap on **Pin** at the bottom of the panel.

| Comparative                        |                   |                |            | = |
|------------------------------------|-------------------|----------------|------------|---|
| Brand                              | Comparativ        | /e             | Q          |   |
| Brand<br>> Our Cola                | oll Graph         | Search Brand   | Q =        |   |
| > Our Neon<br>> Our DietCola       | By<br>Brand       | Available      | Pinned (3) |   |
| > Our SF CF Cola                   | Measures<br>Units | Our Cola       | <b>Р</b>   |   |
| > Our Lemon-Lime<br>> Our New Diet | Sort              | Our Neon       | Р          |   |
| > Ginger Ale                       | Units (This       | Our DietCola   |            |   |
|                                    |                   | Our SF CF Cola | _<br>ال    | Ŋ |
|                                    |                   | Our CF Cola    | <b>Р</b>   | _ |
|                                    | -                 | Our Lemon-Lime | P          |   |
|                                    |                   |                |            |   |
|                                    | -                 | Cancel         | Pin        |   |

# **Measure selection**

### Show/hide measures

Pick the measures to show. The list includes measures that are preconfigured into the widget. Additional measures can be accessed in <u>explore mode</u> (see page 46).

| ≡Ø)   | <       | Bran      | d Perf      | orma               | nce 🗸     | $\mathbb{Y}$ |   | $\bigcirc$ | * | Ś    |
|-------|---------|-----------|-------------|--------------------|-----------|--------------|---|------------|---|------|
| Share | e Trend | (Total)   |             |                    | d (Total) |              |   | Q          |   | ନ    |
|       | 430k    |           | By          | Grid Vi            | ew        |              |   |            | ( |      |
|       | 320k    |           | Bran        |                    |           |              |   |            |   |      |
| Units | 210k    | I.        | Units       | $\mathbf{\hat{f}}$ | ٦         |              |   | >          |   |      |
|       | 110k    |           | Units       |                    | J         | +            |   |            |   |      |
|       |         |           | 12/199 Last |                    | Measures  |              |   |            |   | 2000 |
|       |         | Diet 📕 Gi | eon 📕       | Margi              | in        |              |   |            |   |      |
|       |         |           |             | Units              |           |              |   |            |   |      |
|       |         |           |             |                    |           |              |   |            |   |      |
|       |         |           |             |                    | Cancel    |              | A | pply       |   |      |

## Expand a calculated measure

In a grid, you can expand a calculated measure to see its components.

Tap the heading of the calculated measure. In the pop-up menu, turn on **Expanded** and then **Apply**.

|        | Net     | venue    |
|--------|---------|----------|
| This   | Last    | hom -    |
| 58,621 | 940     | 224      |
| 30,622 | 425,5   | 898      |
| 23,544 | 327,899 | -304,355 |
| 13,512 | 203,602 | -190,090 |
| 12,526 | 173,318 | -160,792 |
| 11,297 | 271,099 | -259,803 |
| 12,881 | 215,556 | -202,675 |
| 9,575  | 124,518 | -114,943 |
| 8,106  | 145,454 | -137,348 |

|   | Net Revenue    |       |
|---|----------------|-------|
|   | Expanded       |       |
| 3 | This           | -     |
| 5 | Last           | -     |
| 5 | Mix (This)     |       |
| 3 | Average (This) |       |
|   | Cancel         | Apply |

### Mix, % change, and other computations

A grid can include difference, % change, mix, and other computations.

To show computations

- 1. In a grid, tap the measure heading.
- 2. In the pop-up menu, toggle the switches to show the desired computations; then tap on Apply.

|         | Unit    | s       |          | Net Re  | venue | Net Revenue           |       |
|---------|---------|---------|----------|---------|-------|-----------------------|-------|
| This 🕹  | Last    | Diff    | % Change | This    |       | Net Nevenue           |       |
| 162,567 | 189,249 | -26,682 | -14.10   | 117,436 | I I   | Average (This)        |       |
| 58,824  | 68,743  | -9,919  | -14.43   | 60,6    |       |                       |       |
| 44,130  | 52,073  | -7,943  | -15.25   | 43,750  | 5     | Delta (This vs. Last) | _     |
| 44,002  | 47,854  | -3,852  | -8.05    | 29,523  | 3     |                       |       |
| 29,947  | 57,434  | -27,487 | -47.86   | 21,544  | 4     |                       |       |
| 29,516  | 39,697  | -10,181 | -25.65   | 23,789  | 3     | Diff                  |       |
| 29,207  | 32,088  | -2,881  | -8.98    | 20,702  | 2     |                       |       |
| 20,565  | 22,632  | -2,067  | -9.13    | 16,766  | 1     | % Change              |       |
|         |         |         |          |         |       |                       |       |
|         |         |         |          |         |       | Mix (Last)            |       |
|         |         |         |          |         |       |                       |       |
|         |         |         |          |         |       | Cancel                | Apply |

- This values for the this date range
- Last values for the last date range
- Average average per unit of time (per day, week, month, or period) in the date range. When comparing two date ranges, mix is available for This and/or Last.
- Mix percent of the total. When comparing two date ranges, mix is available for This and/or Last.

- Delta (This vs. Last) variance between date ranges (This vs. Last). This switch inserts difference and percent change. Optionally, turn off an underlying switch to show just one of these computations.
- Delta (Last vs. This) variance between date ranges (Last vs. This)

# Equivalents

Equivalents are a way to standardize data so that all units are worth the same amount. For example, you might express volume in terms of ounces or another standard measurement.

If an equivalent selector is pre-built into the dashboard, you can apply equivalents across the dashboard. This menu is located in the filter panel.

#### Tips:

• A widget may have built-in equivalents that you cannot change. These would be listed in the widget details.

• <u>Explore mode</u> (see page 37) provides another way to apply equivalents.

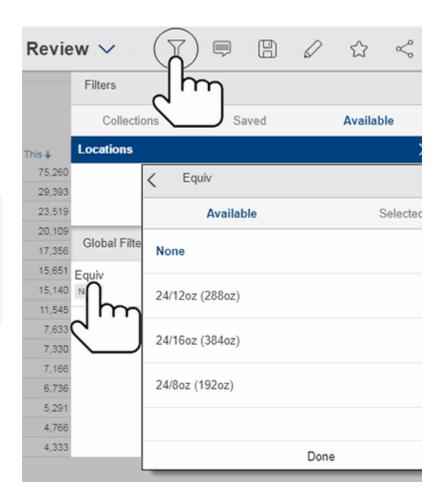

# Select dates

Dashboards show data for a range of dates (days, weeks, months, etc.) that can update automatically over time. Some widgets may also show an earlier date range to compare against. You may be able to change the dates depending on how the dashboard is configured. Date ranges are normally linked across a dashboard so that changing a date range in one widget affects other widgets.

### **Basic date selection**

Tap the upper-right corner of the widget and then tap on

#### **Date Range**

to change it. (Date selection must be enabled.) You can then select from the following options.

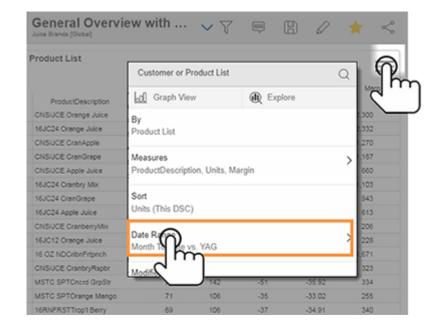

# Quick-pick date options

In the next pop-up, choose a resolution (day, week, month, etc.).

Then, tap on **This** date range to choose from a variety of pre-configured options (month-to-date, last month, year-to-date, and so on) for the selected resolution.

Repeat for Last date range if available.

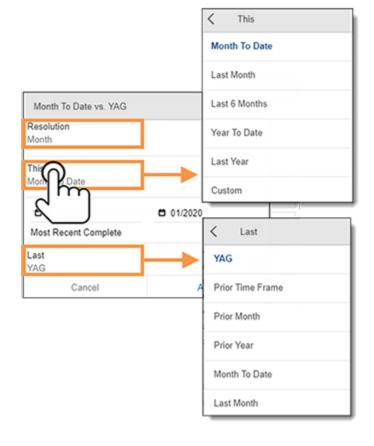

### Custom start & end dates

To choose a custom start or end date, tap on it and choose from date options.

|        | Month To Date vs. YAG                                                                                                    |       |      |
|--------|----------------------------------------------------------------------------------------------------|-------|------|
|        | Resolution<br>Month                                                                                                    | >     |      |
|        | This<br>Month To Date                                                                                                    | >     |      |
|        | 01     01     01     01     01     01     01     01     01     01     01     01     01     01     01     01     01     01     01     01     01     01     01     01     01     01     01     01     01     01     01     01     01     01     01     01     01     01     01     01     01     01     01     01     01     01     01     01     01     01     01     01     01     01     01     01     01     01     01     01     01     01     01     01     01     01     01     01     01     01     01     01     01     01     01     01     01     01     01     01     01     01     01     01     01     01     01     01     01     01     01     01     01     01     01     01     01     01     01     01     01     01     01     01     01     01     01     01     01     01     01     01     01     01     01     01     01     01     01     01     01     01     01     01     01     01     01     01     01     01     01     01     01     01     01     01     01     01     01     01     01     01     01     01     01     01     01     01     01     01     01     01     01     01     01     01     01     01     01     01     01     01     01     01     01     01     01     01     01     01     01     01     01     01     01     01     01     01     01     01     01     01     01     01     01     01     01     01     01     01     01     01     01     01     01     01     01     01     01     01     01     01     01     01     01     01     01     01     01     01     01     01     01     01     01     01     01     01     01     01     01     01     01     01     01     01     01     01     01     01     01     01     01     01     01     01     01     01     01     01     01     01     01     01     01     01     01     01     01     01     01     01     01     01     01     01     01     01     01     01     01     01     01     01     01     01     01     01     01     01     01     01     01     01     01     01     01     01     01     01     01     01     01     01     01     01     01     01     01     01     01     01 | /2020 |      |
|        | Last<br>YAG                                                                                                    | > 🛍   |      |
| Cancel |                                                                                                    |       | Done |
|        |                                                                                                    |       |      |
|        | November                                                                                                    |       | 2016 |
|        | December                                                                                                    |       | 2017 |
|        |                                                                                                    |       | 2018 |

### Date comparisons

You can add or remove a date range to compare against (depends on the widget type).

#### Compare two date ranges

To add a comparison date range, tap on **Add Date Range**. Then choose date options for Last date range.

| This<br>Month To Date |                          | > |   |   |
|-----------------------|--------------------------|---|---|---|
| <b>D</b> 01/2020      | 01/2020                  |   |   |   |
| Most Recent Complete  |                          |   |   |   |
|                       | Last<br>Prior Time Frame |   | > | Ŵ |

#### Single date range

To look at a single date range, tap the i icon to remove the comparison date range.

| This<br>Month To Date    |         |   | > |
|--------------------------|---------|---|---|
| <b>0</b> 01/2020         | 01/2020 |   |   |
| Most Recent Complete     |         |   |   |
| Last<br>Prior Time Frame |         | > |   |

#### Comparisons of incomplete timeframes

For a timeframe that isn't complete (e.g., current month), choose what to compare against.

- Matching time frames Compare to a matching number of days during Last date range for a precise view of gain/loss (i.e. how much better/worse are we doing).
- Complete last period Compare to a full timeframe (full week, month, etc.) for a gap or goal perspective (i.e. how much more to go).

| <b>D</b> 01/2020                   | <b>D</b> 01 | /2020 |           |            |     |  |
|------------------------------------|-------------|-------|-----------|------------|-----|--|
| Most Recent Complete               |             |       |           |            |     |  |
| Last<br>Prior Time Frame           |             |       | >         | Ŵ          |     |  |
| <b>1</b> 2/2019                    | <b>D</b> 12 | /2019 |           |            |     |  |
| Comparison<br>Matching time frames | ┝           | <     | Com       | parison    |     |  |
|                                    |             | Mat   | ching t   | ime fram   | ies |  |
|                                    |             | Con   | nplete la | ast period | ł   |  |

# Date range selection in graphs

In most time-based graphs, you can drag across any date ranges and then tap on Compare to see details.

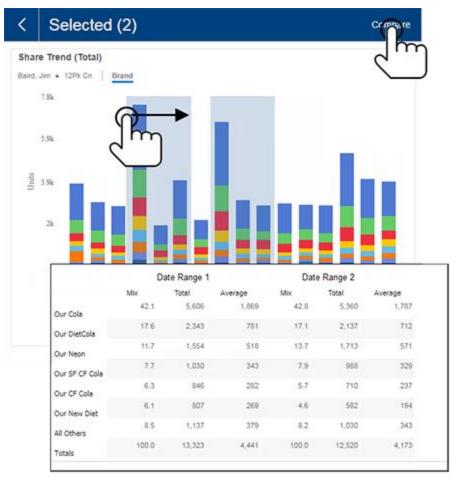

### Additional methods of date selection

The following date selection tools may be built into the dashboard:

### Date selector menu

A date selector allows you to change the end date across all widgets in the dashboard. This menu must be pre-built into the dashboard and, if present, will be located in the filters panel.

| ≡⊛ <          | Volume Review          | • (T) = B              | 0 \$ <       |
|---------------|------------------------|------------------------|--------------|
| Comparative   | Filters                | راس                    |              |
| Channel<br>0% | Collections            | Saved                  | Available    |
|               | Locations              |                        | >            |
| -13%          |                        | No locations selected  |              |
| % Change      | Global Filter          | Monthly End Date       |              |
| -38%          | Monthly End Date       | Available              | Selected (1) |
| -52%          | Most F Here(1/31/2000) | Most Recent(1/31/2020) |              |
|               | None                   | 01/2020                |              |
|               | jional ·               | 12/2019                |              |
|               |                        | 11/2019                |              |
|               |                        | 10/2019                |              |
|               | Cancel                 | 09/2019                |              |
|               |                        |                        | Done         |

### Date buttons

A dashboard may include pre-configured buttons to change the date with a single tap.

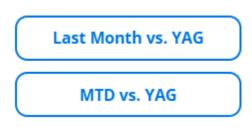

# Group By

In widgets that compare members, data is grouped together by attributes (i.e. Group By) to allow comparison and investigation of those groupings. Multiple levels of groupings may be available.

| 1st By                | 2nd By       | 3rd By         |        |        |
|-----------------------|--------------|----------------|--------|--------|
|                       |              |                | Units  | ;      |
| Channel 🕈             | KeyAccount   | Brand          | This   | Last   |
| > 3rd Party Operators |              |                | 15,140 | 28,040 |
| All Othr On Premise   |              |                | 983    | 1,484  |
| > Bars / Taverns      |              |                | 1,525  | 1,972  |
| ✓ Beverage Centers    |              |                | 7,330  | 9,190  |
| Beverage Centers      | > All Others |                | 4,295  | 5,420  |
| Beverage Centers      | ✓ Hanrahan   |                | 2,397  | 2,646  |
| Beverage Centers      | Hanrahan     | > Amazn Cherry | 1      | 2      |
| Beverage Centers      | Hanrahan     | > Cherry Lemon | 0      | 2      |
| Beverage Centers      | Hanrahan     | > Dry Grape    | 2      | 2      |

# Top-level groupings (1st By)

Select how to group the data at the highest level (1st By). The resulting groupings can be compared, ranked, and expanded. Tap the menu at the top of a comparative widget; then tap on an attribute. The list of available attributes is built into the dashboard. Additional ways of grouping data are available in <u>explore mode</u> (see page **Error! Bookmark not defined.**).

| Comparative       |    |              |           |   |
|-------------------|----|--------------|-----------|---|
|                   |    | Unit<br>.ast | s<br>Diff | % |
|                   |    | 115,504      | -40,244   |   |
| Cnumel            | L. | 38,590       | -9,197    |   |
|                   |    | 30,926       | -7,407    |   |
| ZipCode           |    | 28,922       | -8,813    |   |
|                   |    | 22,752       | -5,396    |   |
| Region [Customer] | 2  | 38,702       | -23,051   |   |
|                   |    | 28,040       | -12,900   |   |
| :: SalaaDan       |    | 14,146       | -2,601    |   |
| SalesRep          |    | 14,054       | -6,421    |   |
|                   |    | 9,190        | -1,860    |   |
| AssignedRoute     |    | 10,486       | -3,320    |   |

# Group By order (2nd By, 3rd By, etc.)

The Group By order controls what attribute is next when expanding a member or drilling down.

To change the order, tap the breadcrumb path to open the Group By menu; grab an

attribute's handle and drag it to a new location in the list; then **Apply**.

| Channel        |         |         |
|----------------|---------|---------|
| Group By       | Ur      | nits    |
| Group By       | .ast    | Dif     |
|                | 115,504 | -0,244  |
| Channel        | 38,590  | -9,197  |
|                | 30,926  | .7,407  |
| - 🕌 KeyAccount | 28,922  | -8,813  |
|                | 22,752  | -5,396  |
| Package        | 38,702  | -\3,051 |
|                | 28,040  | - 2,900 |
|                | 14,146  | -2,601  |
|                | 14,054  | 6,421   |
| el Apply       | 9,190   | -1,860  |
| , pp.y         | 10,486  | -3,320  |

### Grid expansion

View multiple levels of data at once in grids. For example, expand the top-level dimension (1st By) into subgroupings for the next dimension (2nd By).

# Expand rows individually

Tap on >, or tap the name and then choose to **Expand**.

**Tip:** This method of expanding data is limited in a "flat view"; instead, you can turn on auto-expand (see below).

| Brand        | Region       | [Customer]         | SalesRep    | This    | Last   |
|--------------|--------------|--------------------|-------------|---------|--------|
| > Our Cola   |              |                    |             | 115,805 | 171,29 |
| > Our Neon   |              |                    |             | 39,723  | 59,00  |
| Our DietCola |              |                    |             | 35,809  | 55,5   |
| m            | ✓ SouthEa    | st Area            |             | 9,558   | 15,4   |
|              | SouthEast An | ea > Sa            | n, Tom      | 2,419   | 3,37   |
|              | SouthEast An | ea ≻Vie            | sky, George | 1,883   | 2,9    |
| Our DietCola | SouthEast An | •• > <del>~</del>  | i i i       | 1,713   | 3,05   |
| Our DietCola | SouthEast An | ea >               |             | 1,555   | 3,01   |
| Our DietCola | SouthEast An |                    | olish John  | 1.093   | 1,96   |
| Our DietCola | SouthEast An | Details            |             |         | ه 🛡    |
| Our DietCola | SouthEast An | K Uplevel          | Downlevel   | Expand  | 27     |
| Our DietCola | SouthEast An | · Opievei          |             | Expand  |        |
| Our DietCola | SouthEast An | Product.Brand:     | Our DietC   | ola     | -      |
|              |              | Internal ID:       | 13          |         |        |
| Our DietCola | > SouthWe    | Region [Customer]: | SouthEas    | t Area  | 65     |
| Our DietCola | > East Area  | region [oustomer]. | 00001203    |         | 62     |

### Expand all rows (auto-expand) in a grid

Tap the menu at the top the widget; then tap on to automatically expand <u>all</u> members of a dimension(s) to the next level. The icon is blue when auto-expand is on.

**Tip:** The grid may organize the subgroupings under the parent level (with subtotals) or treat them independently (no subtotals), depending on the grid type. The grid type is built into the dashboard, but can be changed in <u>explore</u> mode (see page 37).

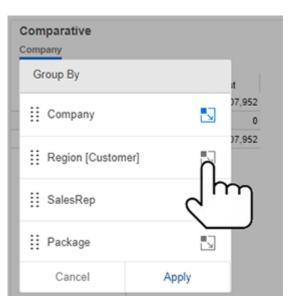

### Graph expansion

In comparative, multi comparative, and mix graphs, you can expand dimensions to see data broken down further by the next dimension. To expand data in graphs, tap the menu at the top the widget; then tap on to turn on auto-expand.

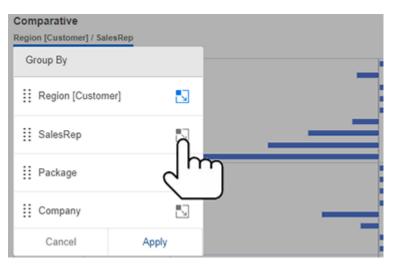

**Tip:** The graph may organize the subgroupings according to the parent level (e.g., grouped bar chart or "sunburst" chart) or sort subgroupings independently (i.e. flat data), depending on the underlying grid type. The grid type is built into the dashboard, but can be changed in <u>explore mode</u> (see page 37).

# Cross By

Crosstab analyses show crosssections of data for two attributes (Group By & Cross By). To select the Cross By, tap the menu at the top of a Crosstab widget; then drag the attribute's handle into the Cross By box. To choose the Group By, tap on the attribute.

| SalesRep                  |       |
|---------------------------|-------|
| Group By                  |       |
| Cross By<br>AssignedRoute |       |
| Product List              |       |
| City                      |       |
| ()Brand                   |       |
|                           | Apply |
|                           |       |

# Sort

To rank results by name or measure, tap the column header in a grid. (This may open a menu with an option to sort.) Tap again to reverse the sort.

|                     | Units  |         | Margi   | n       |
|---------------------|--------|---------|---------|---------|
| Channel             | Thich  | Last    | This    | Last    |
| Regional Chains     | 1 m    | 115,504 | 282,234 | 426,029 |
| Conv With Gas       | a''    | 38,590  | 176,649 | 232,179 |
| Other Groceries     | 1      | 30,926  | 133,536 | 173,329 |
| Mass Merchandisers  | 20,109 | 28,922  | 58,081  | 83,572  |
| Local Chains        | 17,356 | 22,752  | 57,855  | 74,600  |
| Drug Stores         | 15,651 | 38,702  | 51,818  | 109,784 |
| 3rd Party Operators | 15,140 | 28,040  | 60,511  | 93,881  |
| Superettes          | 11,545 | 14,146  | 48,500  | 58,808  |

# Pass/fail lists

In an Exception grid or graph, you can list out passing, failing or total members (e.g., customers who did or did not buy). Just tap on the row and then tap on the members to list.

|                      |        | Passed            | % Passed  |          |                               |       |      |
|----------------------|--------|-------------------|-----------|----------|-------------------------------|-------|------|
| Channel              | Totals | Details           | <b>T</b>  |          | a                             |       |      |
| Industrial           | 578    | Details           |           | 5        |                               |       |      |
| Schools              | 459    |                   | Expan     | d        |                               |       |      |
| Fast Ford            | 395    |                   |           |          |                               |       |      |
| Restaul              | 411    | Customer.Channel: | Fast Food |          |                               |       |      |
| Others I             | 283    | Internal ID:      | 56        | . 2      | 29 Failed (This) - Fast Fo    | bod   |      |
| Conv                 | 197    | (Totals):         | 395       |          | nits >= 1]                    | JUU   |      |
| Bars / Taverns       | 212    |                   | 400       |          |                               | Units |      |
| All Othr On Premise  | 1,122  | Passed (This):    | 166       | Customer | CustName                      |       | Last |
| Hosp'ls/Nursing Hmes | 126    | Passed (Last):    | 171       | 03386    | DENNIS HOMEMADE ICE CREAM     | 0     | 0    |
| Recreation           | 444    | % Passed (This):  | 42.0      | 04976    | THE GREAT ESCAPE              | 0     | 0    |
| Clubs                | 115    | 9/ Deceed (Leat): | 43.3      | 06189    | IRON KETTLE FARM              | 0     | 0    |
| Government Accounts  | 144    | % Passed (Last):  | 43.3      | 06890    | LA BELLA PIZZA                | 0     | 0    |
|                      |        | Failed (This):    | ത         | 07150    | LOWMAN FLEA MARKET-CONCESSION | 0     | 0    |
|                      |        | Failed (Last):    | lfm       | 03508    | DOG HOUSE                     | 0     | 0    |
|                      |        |                   | -0        | 00610    | BAGELS NORTHEAST INC          | 0     | 0    |
|                      |        |                   | $\sim$    | 00611    | THE BAGEL EXPRESS             | 0     | 0    |

# **Record details**

If a widget is grouped by "Record Details" (may require additional configuration), it shows granular, record-level information (e.g., invoices, work orders, inventory records, etc.). In addition, you may be able to drill down to record details.

| Comparat<br>SouthEast Ar | t <b>ive</b><br>rea > Serv-Rite | Record Details            |                      |       | Gross   |
|--------------------------|---------------------------------|---------------------------|----------------------|-------|---------|
|                          |                                 |                           |                      | Units | Revenue |
| Date 🕈                   | Invoice                         | CustName                  | ProductDescription   | This  | This    |
| 1/5/2020                 | 00593737                        | FINE HOST / DROP SHIPMENT | 20OZ NR Our Cola     | 98    | 138     |
| 1/5/2020                 | 00593737                        | FINE HOST / DROP SHIPMENT | 20OZ ND Spring Water | 98    | 112     |
| 1/5/2020                 | 00593737                        | FINE HOST / DROP SHIPMENT | 20OZ NR Our DietCola | 56    | 79      |
| 1/5/2020                 | 00593737                        | FINE HOST / DROP SHIPMENT | 200Z NR Lmn-Lime     | 28    | 39      |
| 1/5/2020                 | 00593737                        | FINE HOST / DROP SHIPMENT | 20OZ ND Our Punch    | 28    | 39      |
| 1/5/2020                 | 00593737                        | FINE HOST / DROP SHIPMENT | 200Z ND Sunny Delite | 42    | 59      |
| 1/5/2020                 | 00593737                        | FINE HOST / DROP SHIPMENT | 200Z NR Tea Mix      | 42    | 59      |
| 1/8/2020                 | 00581039                        | FINE HOST / DROP SHIPMENT | Cans Our Cola        | 396   | 407     |
| 1/8/2020                 | 00581039                        | FINE HOST / DROP SHIPMENT | Cans Our Neon        | 396   | 407     |
| 1/8/2020                 | 00581039                        | FINE HOST / DROP SHIPMENT | Cans Our DietCola    | 0     | 204     |
| 1/12/2020                | 00593784                        | FINE HOST / DROP SHIPMENT | 20OZ NR Our SFCFCola | 4     | 6       |

#### Tips:

• Switch to a grid if you see a message that "none of the selected measures are graphable" when attempting to view record details.

• You cannot drill or expand beyond record details.

• Record details are limited to one million records. If records exceed this limit, reduce the amount of data using filters or by changing the date range.

# Filter

Filters allow you to narrow down on the exact information needed.

- Global filters stay on as you use different dashboards.
- Dashboard filters affect widgets throughout a dashboard.
- Individual widget filters affect a single widget.

Filters may be applied by making selections in the filters panel, drilling down, applying saved sets of members (i.e., collections), choosing locations, and more.

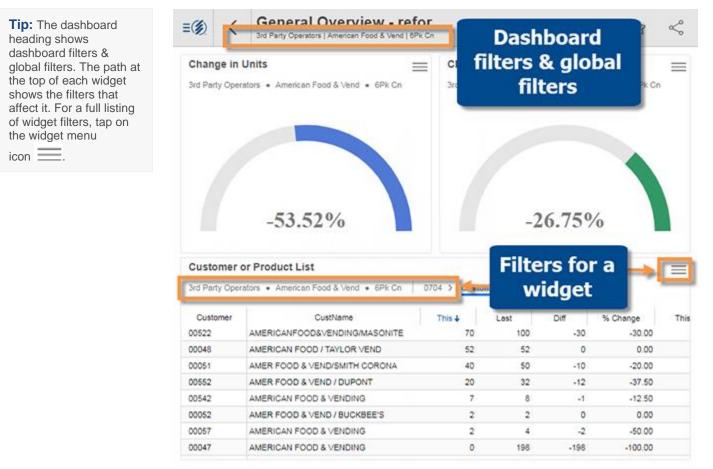

# **Dashboard filters**

Dashboard filters (also known as workspace filters) can filter data across the entire dashboard. These filters provide built-in menus to let you pick the data you are interested in.

You can access this type of filter in the Filters panel. In addition to built-in dashboard filters, the filters panel shows any applicable global filters that are turned on.

To use a dashboard filter

After opening the panel, tap on any filter to edit it; then, choose one or more members to filter on them. Tap on **Done** and then **Apply**.

To show data for all members (i.e., ignore the filter), leave it set to "All" in the filter panel.

**Tips:** To filter out data for the selected member(s) rather than including data for those members, you can turn on the **Exclude** option at the bottom of the filter menu

| Filt | Collections                                                                                               | Saved Available         |          |
|------|----------------------------------------------------------------------------------------------------|-------------------------|----------|
| Loca | ations                                                                                                    |                         | >        |
|      | No loca                                                                                                   | ations selected         |          |
| Glo  | bal Filter                                                                                                |                         | 8        |
| Ъ    | KeyAccount (Customer                                                                                      | ) Al                    |          |
| 8    | SalesRep (Custo                                                                                           | ן י                     | ×        |
| Ъ    | Package (Product)<br>12Pk Cn 12PkCnND                                                                     | _                       | $\times$ |
| Ъ    | Brand (Product) A                                                                                         |                         |          |
|      |                                                                                                    |                         |          |
|      | Cancel Sa                                                                                                 | we Filters Apply        |          |
|      | KeyAccount (Cu                                                                                            |                         | (        |
|      |                                                                                                    |                         |          |
|      | KeyAccount (Cu-                                                                                           | stomer)                 |          |
|      | KeyAccount (Cu<br>Available<br>B. English-North                                                           | stomer)                 |          |
|      | KeyAccount (Cu<br>Available<br>B. English-North<br>Lindley NE                                             | stomer)<br>Selected (1) |          |
|      | KeyAccount (Cu<br>Available<br>B. English-North<br>Lindley NE<br>Obeck Inc. North                         | stomer)<br>Selected (1) |          |
|      | KeyAccount (Cu<br>Available<br>B. English-North<br>Lindley NE<br>Obeck Inc. North<br>S.Newburg Dist-North | stomer)<br>Selected (1) | )        |

#### To clear or remove a filter

In the Filters panel, tap the X to clear a dimension or key filter (i.e., show data for <u>all</u> members).

Tap the trash icon to completely remove a filter. Key and dimension filters must be cleared before you can remove them.

**Tip:** You cannot remove a filter if it has a corresponding filter widget in the original dashboard.

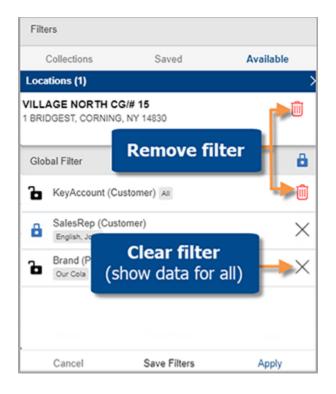

#### Saved filters

You can save and reuse sets of dashboard filters.

When you load saved filters, only applicable filters will be used (i.e. dimension is used as a group by in the dashboard).

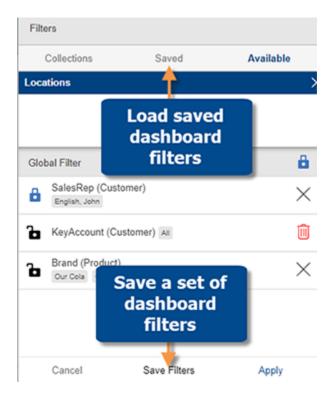

#### Location filters

In addition to the filters shown here, dashboards may be filtered by one or more geographic locations (see page 56) using the Location panel.

# **Global filters**

You can turn on a global filter(s) to stay focused on any subset of the data as you use different dashboards. When you open another dashboard, applicable global filter(s) (see below) will remain locked on.

The filter panel lists global filters in addition to the dashboard's filters.

To turn on a global filter

In the Filters panel, tap the **b** icon to turn on the filter globally (i.e., lock on **b**).

To lock/unlock all of the dashboard's filters at once, tap the b/b icon at the top of the list.

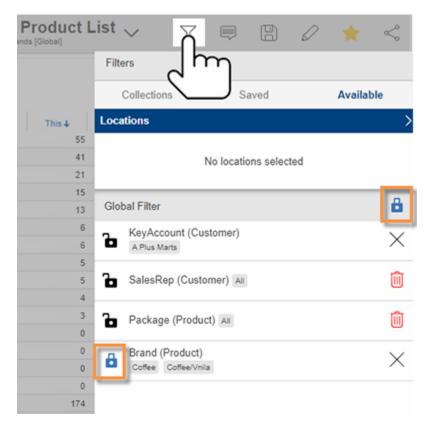

### When you open another dashboard

A global filter will stay on if any of the following are true:

- The filter's dimension is a "group by" in the dashboard.
- The dashboard has a dashboard filter for the dimension.
- The filter is based on a collection.

The global filter must also have at least one member selected (i.e., not "All") to remain on.

**Tip:** You may receive a prompt to apply global filters when you open another dashboard. The prompt can be turned on or off in <u>settings (see page 61)</u>.

# Clear global filters

The home screen shows the current set of global filters. You can tap the icon to clear all global filters.

| ≡∰    | <       | Home          |           |
|-------|---------|---------------|-----------|
| Glob  | bal Fi  | Iters 🗊       |           |
| Sales | sRep (  | ) Package (1) | Brand (1) |
| Gord  | on, Pat | Premix        | Club Soda |
| Favo  | orite   | s Recent (    | 2         |
|       |         | 7             |           |

# Collections

You can create and apply custom collections of members to narrow down on your preferred areas of the business. Collections can be saved for future use and/or utilized for ad-hoc filter selection. Collections can be used in other dashboards and by other users (if global).

### Turn a collection on as a filter

Go to the collections area in the Filter panel. Then, locate and apply the collection. Data for all other members will be filtered out (unless the collection uses the Exclude option, in which case the collection members will be filtered out).

| Product List         | <      | Marketing Cates   | gories                | Q         |
|----------------------|--------|-------------------|-----------------------|-----------|
|                      |        | Collections       | Saved                 | Available |
| ProductDescription   | This 4 | 1                 | Create New Collection | 0.        |
| 12PK CN Our Cola     | 39,1   |                   |                       |           |
| 2LTR-8 Our Cola      | 19,3   | Coffee Brands     |                       |           |
| Cans Our Cola        | 15,1   |                   |                       |           |
| 12PK CN Our DietCola | 10,8   | Energy Brands     |                       |           |
| 12PK CN Our Neon     | 9,7    | 10.8531.75956.063 |                       |           |
| 200Z NR Our Cola     | 9.5    | Isotonics         |                       |           |
| 16PNR8 Our Cola      | 8,1    | isotorines        |                       |           |
| Cans Our DietCola    | 6,7    |                   |                       |           |
| Cans Our Neon        | 6,4    | Juice Bonds       |                       |           |
| 2902 NR Our Neon     | 6.0    | Im                | 2                     |           |
| 2LTR-8 Our Neon      | 5.7    | Nev               |                       |           |
| 12PK CN Our CF Cola  | 5.0    | $\sim$            | )                     |           |
| 240Z NR Our Cola     | 5.0    | Old Brands 201    | 7 and earlier         |           |
| 2LTR-8 Our DietCola  | 5.0    |                   |                       |           |
| 12PK CN Our SFCFCola | 4.9    | 0.0               | d David               |           |
| Premix Our Cola      | 3.5    | Other Carbonat    | eo brands             |           |
| 2LTR-SPAOur Cola     | 3.2    | Refresh           | Cancel                | Apply     |
| 150NDR Our Diatonia  | 3.0    | retresh           | Cancel                | ADDIV     |

### Create a collection

In the collections area of the Filters panel, tap on **Create New Collection**. Select the attribute and collection members, and then save the collection.

You can turn on the collection immediately (**apply after saving**) and/or use the collection in future sessions.

#### Tips:

• Available attributes are limited to the By dimensions that are prebuilt into the dashboard.

• Available folders (private or global/shared) depend on user account settings.

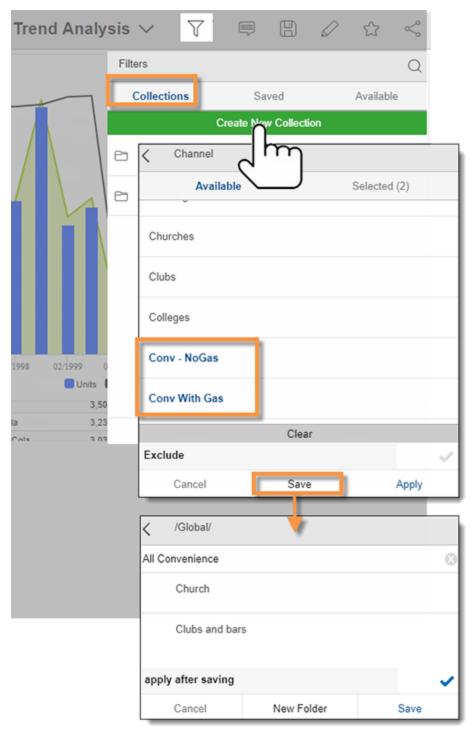

#### Ad-hoc filter selection using collections:

You can filter on members without saving them as a collection. After selecting members, tap on **Apply** at the bottom of the panel.

| Conv - NoGas  |       |       |
|---------------|-------|-------|
| Conv With Gas |       |       |
|               | Clear |       |
| Exclude       |       |       |
| Cancel        | Save  | Apply |

# Drill down (downlevel)

### Drill on a single item

Drill down to see details. Tap on whatever interests you and then choose **Downlevel**.

| Comparative          |               |         |             |          |
|----------------------|---------------|---------|-------------|----------|
| Channel              |               |         |             |          |
|                      |               | U       | nits        |          |
| Channel              | This 🕹        | Last    | Diff        | % Change |
| > Regional Chains    | 75,260        | 115,504 | -40,244     | -34.84   |
| > Conv With Gas      | 29,393        | 38,590  | -9,197      | -23.83   |
| > Other Groceries    | 23,519        | 30,926  | -7,407      | -23.95   |
| > Mass Merchandisers | 20,109        | 28,922  | -8,813      | -30.47   |
| > Local Chang        | 17,356        | 22,752  | -5,396      | -23.72   |
| > Drug Stores        |               |         |             |          |
| > 3rd Party          | Details       |         |             |          |
| > Superettes         |               | I       | Exp         | and      |
| > Industrial         |               |         | ER LYD      | anu      |
| > Beverage Centers   | Customer      | nh      | Local Chain | S        |
|                      | Interna       |         | 05          |          |
|                      | Units (This): |         | 17,356      |          |
|                      | Units (Last): |         | 22,752      |          |
|                      | Units (Diff): |         | -5,396      |          |

## Drill on multiple

Drill down on multiple items to narrow

2) Choose the Drill option at the top

1) Touch and hold to select.

down on them:

of the screen.

| Compara                                                                         | ative                          |                                  |                            | (2)                                            |
|---------------------------------------------------------------------------------|--------------------------------|----------------------------------|----------------------------|------------------------------------------------|
| Comparative                                                                     |                                |                                  | ill into<br>cted           | L m                                            |
| Channel                                                                         | This 🕹                         |                                  |                            | ange                                           |
| Regional Chains                                                                 | 75,260                         | 115,504                          | -40,244                    | -34.84                                         |
| Conv With Gas                                                                   | 29,393                         | 38,590                           | -9,197                     | -23.83                                         |
| Other Groceries                                                                 | 23,519                         | 30,926                           | -7,407                     | -23.95                                         |
| Mass Karct Liters                                                               | 20,109                         | 28,922                           | -8,813                     | -30.47                                         |
| Local ins                                                                       |                                |                                  | 6                          | -23.72                                         |
|                                                                                 | 1. Touc                        | :h & ho                          | old                        | -59.56<br>-46.01<br>-18.39                     |
| Druge 3rd                                                                       | 1. Touc                        | 14,054                           | -6,421                     | -46.01                                         |
| Dry Superettes                                                                  |                                |                                  | 1                          | -46.01<br>-18.39                               |
| Dry 3rd Superettes                                                              | 7,633                          | 14,054                           | -6,421                     | -46.01<br>-18.39<br>-45.69                     |
| Dry<br>3rd<br>Superettes<br>Industrial<br>Beverage Centers                      | <b>7,633</b><br>7,330          | <b>14,054</b><br>9,190           | - <b>6,421</b><br>-1,860   | -46.01<br>-18.39<br>-45.69<br>-20.24           |
| Drugs<br>3rd Lange<br>Superettes<br>Industrial<br>Beverage Centers<br>Fast Food | <b>7,633</b><br>7,330<br>7,166 | <b>14,054</b><br>9,190<br>10,486 | -6,421<br>-1,860<br>-3,320 | -46.01<br>-18.39<br>-45.69<br>-20.24<br>-31.66 |

Tip: Drilling is not available in widgets that use custom programming (i.e., custom views).

# Widget filters

A widget may have embedded filters that only affect that widget. To change a widget filter (e.g., select a different member), tap in the breadcrumb path at the top of the widget. (You cannot change collections applied to a single widget.) To view a complete list widget filters, tap

the widget menu icon **E**.

| Comparative           |                  |        |
|-----------------------|------------------|--------|
| Our Cran Company One  | Channel<br>Units |        |
| Edit                  | iis 🕹            | Last   |
| Rem                   | 33,212           | 50,114 |
|                       | 13,839           | 18,156 |
| Clear Filters         | 10,439           | 13,530 |
|                       | 8,791            | 12,674 |
|                       | 8,774            | 11,222 |
| > Drug Stores         | 6,829            | 17,410 |
| > 3rd Party Operators | 6,318            | 10,704 |

# Explore

Explore mode provides additional tools for data investigation beyond what was built into the dashboard. You can change the analysis type, group by any attribute in the dataset, add measures beyond those that were built into the dashboard, and more.

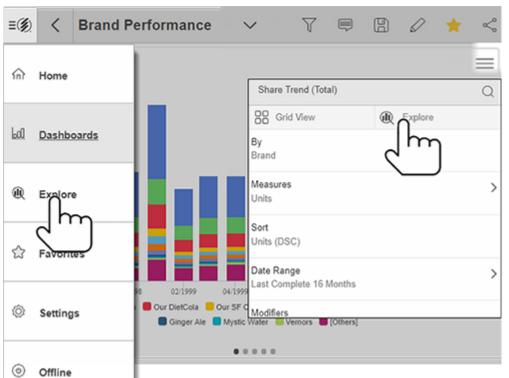

### To start exploring

### Option 1: Default starting point

Open the main menu and pick Explore. This will take you to a comparative widget.

### Option 2: Start with any widget

Tap the icon in the upper-right corner and then select **Explore**.

Explore mode includes the following tools at the bottom of the screen:

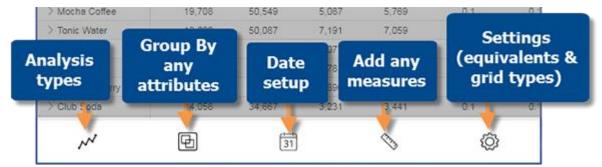

## Change the analysis type

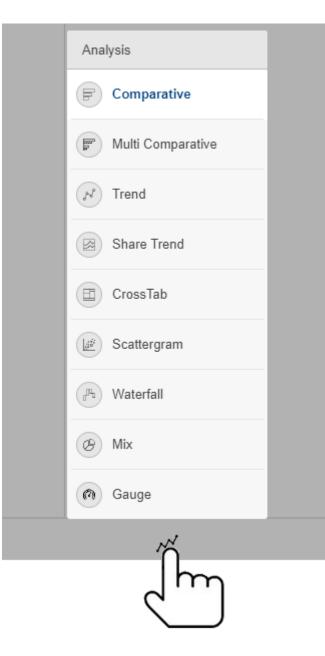

In explore mode, tap the  $\swarrow$  button at the bottom of the screen and select an analysis type. See the following descriptions.

#### Tips:

• These analysis types are available in both grid and graph formats, which you can toggle in the widget menu.

| Share Trend (Total) | Q |
|---------------------|---|
| Grid View           |   |
|                     |   |
|                     |   |

• To use a Geo or Exception (i.e. pass/fail) widget in explore mode, you must start with that widget type.

• In a widget that uses custom programming (i.e., custom view), changing the analysis type may have unintended results.

## Comparative

Comparison of members for one or two date ranges

| Units            |       | Ma       | rgin   |          |
|------------------|-------|----------|--------|----------|
| Region           | This  | % Change | This 🕹 | % Change |
| > Near West Area | 1,117 | -9.04    | 248    | -92.31   |
| > SouthEast Area | 1,433 | 81.16    | 208    | -93.27   |
| > NorthWest Area | 454   | 23.37    | 111    | -93.58   |
| > SouthWest Area | 359   | 20.47    | 94     | -93.04   |
| > East Area      | 265   | 4.33     | 64     | -93.59   |
| > NorthEast Area | 4     | 33.33    | 0      | 101.05   |
| Total (6)        | 3,632 | 23.45    | 725    | -93.00   |

## Multi Comparative

Comparison of members for any number of date ranges

| Month To Date vs. YAG -            |      |      |      |      |  |  |
|------------------------------------|------|------|------|------|--|--|
| Drops Year To Date vs. YAG - Drops |      |      |      |      |  |  |
| Channel 🕈                          | This | Last | This | Last |  |  |
| 3rd Party Operators                | 104  | 121  | 104  | 121  |  |  |
| All Othr On Premise                | 112  | 134  | 112  | 134  |  |  |
| Bars / Taverns                     | 245  | 272  | 245  | 272  |  |  |
| Beverage Centers                   | 108  | 126  | 108  | 126  |  |  |
| Churches                           | 12   | 14   | 12   | 14   |  |  |
| Clubs                              | 114  | 128  | 114  | 128  |  |  |
| Colleges                           | 67   | 80   | 67   | 80   |  |  |

## Trend

Trend over time for one or two date ranges

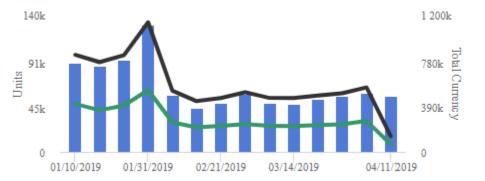

## Share Trend

Comparison trend for multiple members

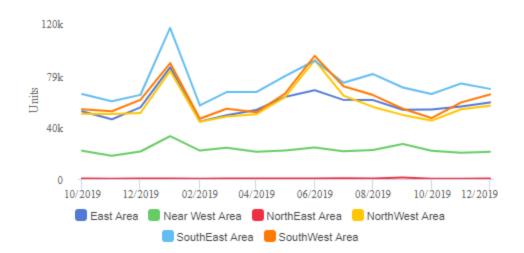

## CrossTab

Comparison grid or graph by two attributes

| Channel              | Our Cola | Our Neon | Our DietCola | Our SF CF Cola |
|----------------------|----------|----------|--------------|----------------|
| > Regional Chains    | 33,212   | 9,619    | 10,464       | 4,730          |
| > Conv With Gas      | 13,839   | 6,913    | 2,912        | 470            |
| > Other Groceries    | 10,439   | 4,422    | 2,368        | 494            |
| > Mass Merchandisers | 8,791    | 2,750    | 2,836        | 1,380          |
| > Local Chains       | 8,774    | 1,847    | 2,357        | 1,051          |
| > Drug Stores        | 6,829    | 2,097    | 2,456        | 1,179          |

## Scattergram

Plot of members (e.g., customers) for two measures to show trends and outliers

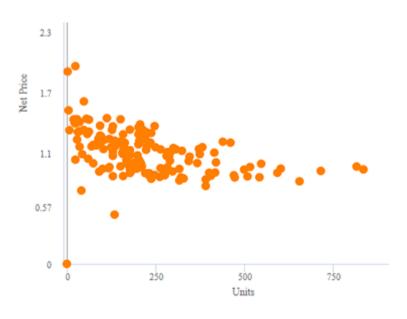

## Waterfall

How the components of a calculated measure affect its make-up

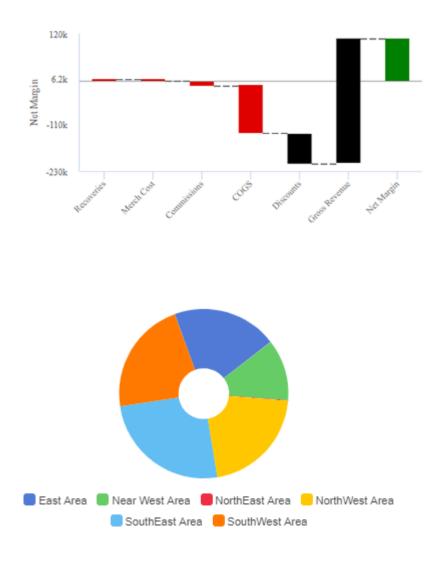

Mix

Gauge

A simple visual tool showing performance for a single measure

Percent of the total for multiple members

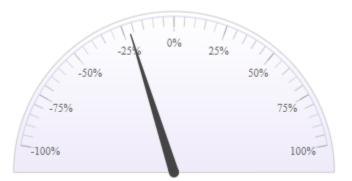

## Group By any attribute

In explore mode, you can group the data by any attribute in the dataset. This feature is available in widgets that compare members.

Tap the button at the bottom of the screen in explore mode. From here, you can:

- Tap on an attribute to group data (i.e., set as 1st By).
- Drag and drop to reorder attributes. (Tip: Grab the handle.)
- Tap on to auto-expand a dimension to the next level.
- Add another attribute (see below).

| Grou | ир Ву            | 0 Q |
|------|------------------|-----|
| ∏ R  | egion [Customer] | 5   |
| II F | amily            | 5   |
| ∷ ⊂  | ompany           | 5   |
|      |                  |     |
|      |                  |     |
|      |                  |     |
| .1   |                  |     |
| N    | Î                |     |
|      | 4.1              |     |

## Add an attribute

Option 1: Select from a list

- 1. In the Group By area, tap 4.
- 2. Select the key (what the attribute describes).
- Tap on the attribute(s) to select it. The attribute(s) should now be blue.
- 4. Tap on Apply.

**Tip:** The Group By area shows keys and attributes for the selected data cube (i.e., type of activity). You may need to change the cube (see page 44) to access other keys and attributes.

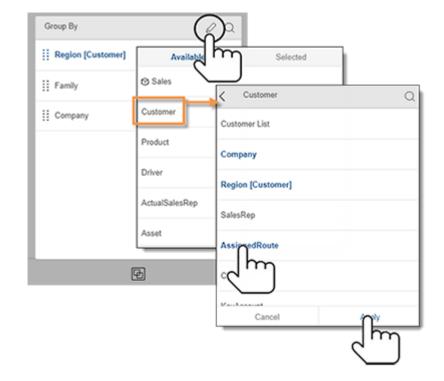

This goes back to a list of selected attributes. Notice that the new attribute is added as the last By.

5. To group data at the highest level (i.e. 1st By), tap on the attribute or drag it to the top of the list; then **Apply**.

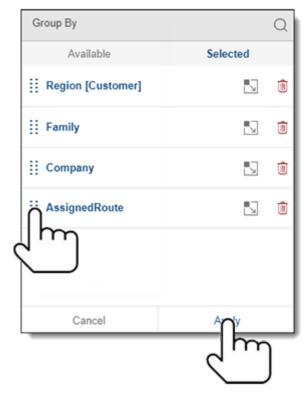

### Option 2: Search for an attribute

- 1. In the Group By area, tap  $\square$
- 2. Enter part or all of the name and tap again to perform the search.
- 3. Tap on the attribute(s) to select it. The attribute should now be **blue**.
- 4. Tap on Apply.

This will take you to the list of selected attributes where you can make the new attribute the 1st By.

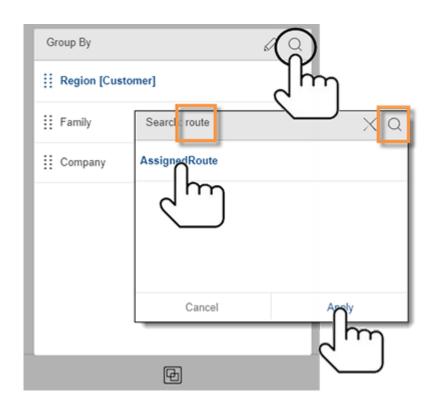

### Change the data cube

Data cubes are subsets of the data that define activities or conditions. You may need to change the data cube to access an attribute or measure associated with a different activity.

- 1. In the Group By area, tap  $\checkmark$ .
- Under Available, tap the name of the currently-selected data cube (indicated by <sup>(2)</sup>).
- 3. Select the new cube.
- 4. You can now choose a Group By from the new cube.

**Tip:** This may change the measures that are available.

|   | Group By       | Cube Selection |
|---|----------------|----------------|
|   | Availa         |                |
|   |                | Sales          |
|   | Customer       | Depr           |
|   | Product        |                |
|   | Driver         |                |
|   | ActualSalesRep | CMA            |
|   | Asset          | ActiveCust     |
|   | Canc           | AR             |
| r | ~              | P (31)         |

## Date setup in explore mode

Tap the  $\boxed{31}$  button at the bottom of explore mode to access date setup options.

In general, these are the same as <u>date options</u> (see page **Error! Bookmark not defined.**) in the widget menu.

| Month To Date vs. YAG |                  |
|-----------------------|------------------|
| Resolution<br>Month   | >                |
| This<br>Month To Date | >                |
| <b>0</b> 01/2000      | <b>0</b> 01/2000 |
| Most Recent Complete  |                  |
| Last<br>YAG           | > 🛍              |
| <b>D</b> 01/1999      | <b>C</b> 01/1999 |
| Cancel                | Apply            |
| Ð                     |                  |
| 2                     | lm               |

### Date setup for Multi Comparative widgets

For Multi Comparative widgets, explore mode provides additional capabilities. You can add a date range, delete a date range, or rename a date range.

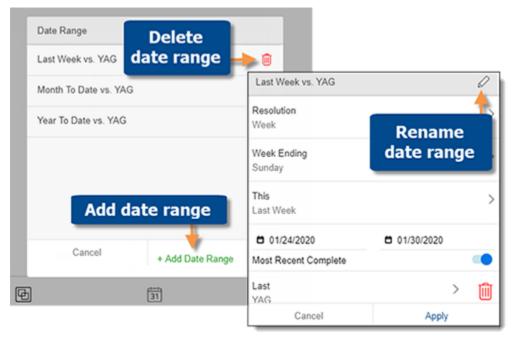

## Add measures

In explore mode, you can add any measure from the dataset.

Tap the button at the bottom of the screen in explore mode.

The window lists measures that are already added. To show/hide any measure, tap on it.

- Show = **bold blue text**
- Hide = regular text

To add any other measure, select it from a list of available measures or perform a search (see below).

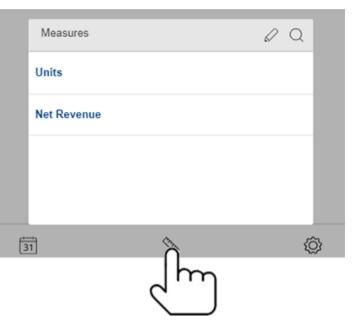

#### Option 1: Select from list

- 1. In the Measures area, tap  $\checkmark$ .
- 2. Select the data category (quantities, income, costs, etc.).
- 3. Tap on the measure(s); then **Apply**. You can add multiple measures.

This takes you to a list of the selected measures. You can then apply your changes.

| Measures    |            |                  |
|-------------|------------|------------------|
| Units       | Measures   |                  |
| Net Revenue | Available  | Selected         |
|             | Quantities | < Margin O       |
|             | Income     | Margin           |
|             | Cost       | ۲                |
|             | Margin     | Margin w/ AdCost |
|             | Duration   | Margin\$ Per Cap |
|             | Frequency  | Margin/HeadCt    |
|             | Cancel     | Net Margin       |
|             |            | Cancel Apply     |

#### Option 2: Search

- 1. In the Measures area, tap Q
- 2. Enter part or all of the name and tap Q again to perform the search.

| margin      | × გ             |
|-------------|-----------------|
| Units       | را اس           |
| Net Revenue | $ \rightarrow $ |
|             |                 |

- 3. Tap on the measure; then **Apply**.
- 4. This takes you to a list of the selected measures. You can then apply your changes.

Tip: If you don't see the desired measure, it may not be available for the given context. For example:

• The available measures are limited to data cube(s) associated with the current Group By; therefore, you may need to change the <u>data cube</u> (see page **Error! Bookmark not defined.**) and 1st By (in the Group By area) to access a measure for a different activity or data source.

• Some analysis types limit the available measures. For example, the mix widget is limited to additive data.

### To delete a measure

Tap on 🖉 in the Measures area and go to the Selected list. You can then delete any measure from the widget.

| Measures    | Q        |
|-------------|----------|
| Available   | Selected |
| Units       | ١        |
| Net Revenue | Û        |
|             |          |

## Settings in explore mode

Explore mode allows you to change the following settings to enhance your data investigation. Tap 🔅 at the bottom of explore mode, make your selections; and tap **Apply**.

|    | Settings                         |       |   |
|----|----------------------------------|-------|---|
|    | Equivalent<br>None               |       | > |
|    | Grid Type<br>Standard            |       | > |
|    | Graph View<br>Graph Percent Char | ige   | > |
|    | Cancel                           | Apply |   |
| 31 | >                                | ñ     |   |
|    |                                  | qm    |   |

## Equivalents

Equivalents are a way to standardize data so that all units are worth the same amount. For example, you might express volume in terms of ounces or another standard measurement.

(The dataset must include equivalent tables to use this option.)

## Grid types

The grid type affects the layout of columns and rows. In addition, some graphs are affected by the grid type when auto-expand is on. The grid type can be changed in the settings area of explore mode. The available types depend on the analysis (e.g., comparative, mix, etc.).

### Standard grid type

In general, a standard grid shows measures in columns and members in rows. If rows are expanded, the grid will place the subgroupings under the parent categories and include subtotal rows for the expanded items.

| Region           | SalesRep            | This 🕹 | Last    |
|------------------|---------------------|--------|---------|
| > SouthEast Area |                     | 73,794 | 116,284 |
| SouthEast Area   | > Saxton, Tom       | 18,637 | 26,408  |
| SouthEast Area   | > Visclosky, George | 18,032 | 27,000  |
| SouthEast Area   | > Baird, Jim        | 10,536 | 19,010  |
| SouthEast Area   | > Office-Lasoski    | 10,044 | 19,006  |
| SouthEast Area   | > English, John     | 9,929  | 16,328  |

In graphs with an underlying "standard" grid type, expanding dimensions will organize subgroupings according to the parent category. In a mix graph, the result is a "sunburst" chart that shows a ring for each dimension. (Note: The number of slices in a sunburst is controlled by the graph page size selected in Salient Dashboards edit mode; if this number is too low, the graph will omit some pie slices.)

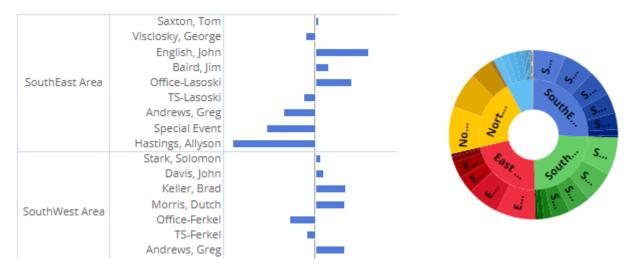

### Flat view grid type

The flat view is like the standard grid except it sorts combinations of "auto-expanded" dimensions independently of the parent level and omits subtotal rows for auto-expansions.

| Region         | SalesRep            | This 🕹 | Last   |
|----------------|---------------------|--------|--------|
| NorthWest Area | > Johnson, Louise   | 25,336 | 35,918 |
| East Area      | > Gordon, Pat       | 23,883 | 32,158 |
| SouthWest Area | > Stark, Solomon    | 23,364 | 33,378 |
| NorthWest Area | > Markey, Ciro      | 19,150 | 28,190 |
| SouthEast Area | > Saxton, Tom       | 18,637 | 26,408 |
| SouthEast Area | > Visclosky, George | 18,032 | 27,000 |

In graphs with an underlying "flat" grid type, expanding dimensions will display combinations of members at a single level so they can be sorted independently.

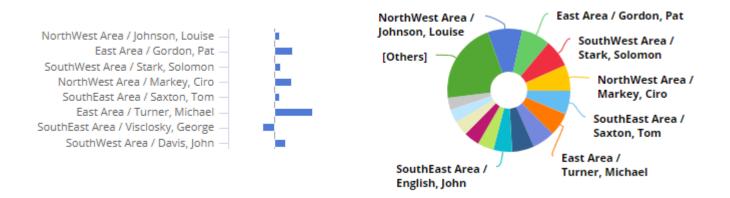

### Swapped grid type

In a swapped grid, columns and rows are switched.

| Reg    | jion  | SouthEast Area | SouthWest Area | NorthWest Area |
|--------|-------|----------------|----------------|----------------|
| Units  | This↓ | 73,794         | 60,364         | 57,685         |
| Units  | Last  | 116,284        | 89,170         | 83,206         |
|        | This  | 32,384         | 26,234         | 24,646         |
| Margin | Last  | 497,780        | 391,334        | 363,452        |

### Scorecard grid type

The scorecard grid shows measures in rows and computations (This, Last, difference, etc.) in columns.

|        | This    | Last      | Diff       | % Change |
|--------|---------|-----------|------------|----------|
| Units  | 273,537 | 407,952   | -134,415   | -32.95   |
| Margin | 117,885 | 1,751,830 | -1,633,945 | -93.27   |

### Scorecard swapped

The swapped scorecard shows computations in rows and measures in columns.

|          | Units    | Margin     |
|----------|----------|------------|
| This↓    | 273,537  | 117,885    |
| Last     | 407,952  | 1,751,830  |
| Diff     | -134,415 | -1,633,945 |
| % Change | -32.95   | -93.27     |

**Tip:** In a widget that uses custom programming (i.e., custom view), changing the grid type may have unintended results.

## Graph view

For some analysis types, you can graph actual values or the percent change. This setting does not affect widgets that use custom programming (i.e., custom views).

## Save and Share

## Save

You can save your changes to a dashboard. For example, make common selections and then save changes in a new dashboard to return to it later.

Tap and then choose a dashboard name and location. Create your own folder if you wish. The available categories (private or global/shared) depend on your account settings.

|  | `         | × 7                                         | Y              | <u>}</u>     | 0 🔺    | Ś |                                                                                              |           |
|--|-----------|---------------------------------------------|----------------|--------------|--------|---|----------------------------------------------------------------------------------------------|-----------|
|  | <<br>Week | /Published/Glo<br>dy Channel Per<br>Offline | 2              | ľm           | Online | ٢ | Tips:<br>• To create a new folder<br>on New Folder at the bo                                 |           |
|  | F         | Customer List                               | - MTD vs YAG w | /ith filters | ŝ      |   | <ul><li>of the panel.</li><li>On the home screen, to<br/>and hold to delete or ren</li></ul> |           |
|  | F         | Customer List                               | - MTD vs YAG v | ith filters  | \$2    |   | a dashboard or dashboard folder.                                                             | rd        |
|  | Ð         | Customer Per                                | formance Map   |              |        |   | E Delete                                                                                     | R         |
|  | F         | Customers by                                | Volume         |              |        |   |                                                                                              |           |
|  | F         | Discharges                                  |                |              |        |   |                                                                                              |           |
|  | Ħ         | exception                                   |                |              |        |   | MTD Brand Low<br>Performance                                                                 | Volume Lo |
|  | (6)       | Financial Ove                               | rview          |              | -      |   |                                                                                              |           |
|  |           | Cancel                                      | New Fold       | er           | Save   |   |                                                                                              |           |

## Share

You can share a specific dashboard with other users via email, text, etc. Date selections, filters, and any other modifications will be preserved in the "shared" dashboard.

Tap the **Share** button and then **Send**. You can then email a URL that opens the dashboard directly or copy it for future use. Additional apps may be available for sharing depending on the setup of your mobile device.

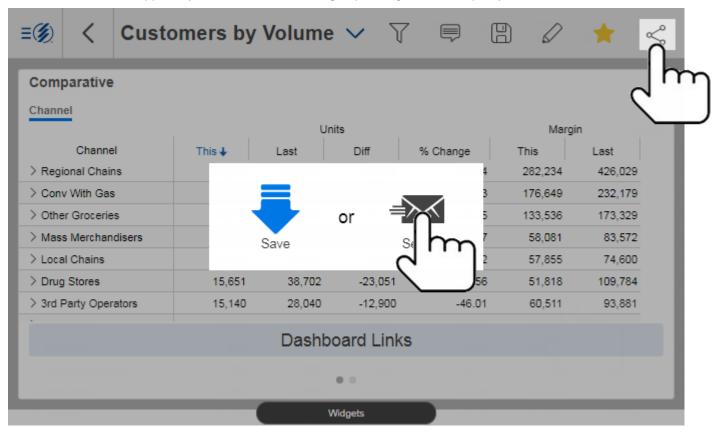

## **Knowledge Manager**

Knowledge Manager enables users to share thoughts or "soft knowledge," making it possible for your team to collaborate on the meaning behind the data. This information can be shared between all users across multiple devices in the Salient Mobile app, SIM, and browser-based dashboards (additional setup required).

## **Dashboard Info**

In the Dashboard Info tab, you can add descriptions, resources and comments related to a dashboard.

|      |        |         | Knowled Member Info                                               |
|------|--------|---------|-------------------------------------------------------------------|
|      | This 4 | Lust.   | Description                                                       |
|      | 75,260 | 115,504 |                                                                   |
|      | 29.393 | 38,590  | Comparison of customer                                            |
|      | 23.519 | 30.625  | performance for MTD versus last<br>year (matching number of days) |
| 613  | 20.109 | 28,922  | - Sort grid to see biggest differences vs. YAG                    |
|      | 17,356 | 22,752  | Pie chart offers a quick visual of most significant oustomer      |
|      | 15,651 | 38,702  | Resources(3)                                                      |
| 10   | 15,140 | 22.040  | Resources(s)                                                      |
|      | 11,545 | 14,148  | C formal                                                          |
|      | 7,633  | 14,054  | 0                                                                 |
| 8    | 7,330  | 9,190   | Arportog directions                                               |
|      | 7.165  | 10.486  | -                                                                 |
|      | 6,736  | 9,524   | 8 122 HOOT - BT CATURES                                           |
|      | 5,291  | 7,354   |                                                                   |
| ines | 4,766  | 6.212   | Comments (0)                                                      |
|      | 4.333  | 5.594   |                                                                   |
|      | 3,613  | 0       | No commente avalladas                                             |
|      | 2,927  | 4,534   |                                                                   |
|      | 2.525  | 3,436   |                                                                   |
|      | 1,545  | 2,122   |                                                                   |

## Member Info

In the Member Info tab, you can add comments and resources to any selected member (e.g. customer, product, channel, brand, etc.)

| Cust | tomers by | Vol                  |                                                              |
|------|-----------|----------------------|--------------------------------------------------------------|
|      | This 4    | U<br>Lest<br>115:504 | Dash Member Into                                             |
|      | 29,393    |                      |                                                              |
|      | 23,519    | 30,826               | Back General Add                                             |
| eers | 20,109    | 28,922               |                                                              |
|      | 17.355    | 22,752               | JCUMMINGS                                                    |
|      | 15,651    | 38,702               | Significant volume decline since 2015. Investigate new brand |
| ons  | 15,140    | 25,040               | opportunities<br>March 07, 2019 at 2:36 PM                   |
|      | 11,545    | 14,146               | JCUMMINGS                                                    |
|      | 7,633     | 14.054               | Customer performance survey<br>March 07, 2019 at 2:38 PM     |
|      | 7,330     | 9,190                | meters, astronautor m                                        |
|      | 7,165     | 10,455               |                                                              |
|      | 6,738     | 9.524                | Cancel                                                       |
|      | 2.00A     | 2.601                | 559.969                                                      |

## Offline mode

Save dashboards to your phone or tablet for offline use. Dashboards can then be synced whenever you are back online.

First, save the dashboard to an offline folder. You may need to create a folder before you can select it.

| E K SouthEast Area   | erfor ∨ 🍸 📮 🤇         |            |
|----------------------|-----------------------|------------|
| % Change vs YAG      | /offline/             | հո         |
| SouthEast Area Brand | MTD Brand Performance |            |
| Our Cola —           | Offline               | Online     |
| Our Neon             | SouthEast             |            |
| Our DietCola —       | С МТО                 |            |
| Our SF CF Cola       |                       |            |
| Our CF Cola —        |                       |            |
| Our Lemon-Lime       | Cancel                | New Fulder |
| Our New Diet -       |                       |            |
|                      | Cancel                | Save       |

Then, go to offline mode to access the dashboard when you aren't connected. When you are back online, sync with the latest data.

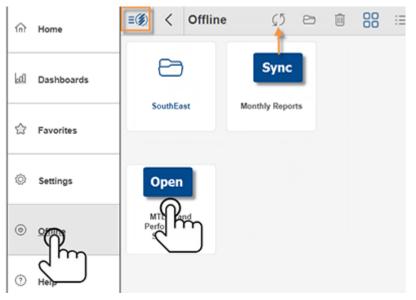

# Locations

List locations that are nearby or within any map extent. Sort or filter the list by distance. Select any location to turn it on as a filter. Location services and additional setup are required.

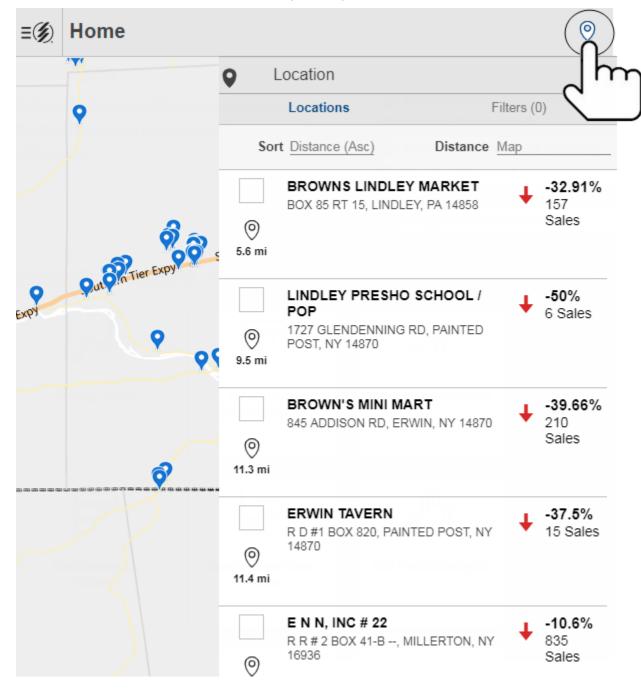

## Filter by location

Pick whatever locations interest you to turn them on as a filter across all your dashboards. This allows you to focus on the performance of any single location or a group of locations.

In the location panel, checkmark one or more locations; then tap on "Apply."

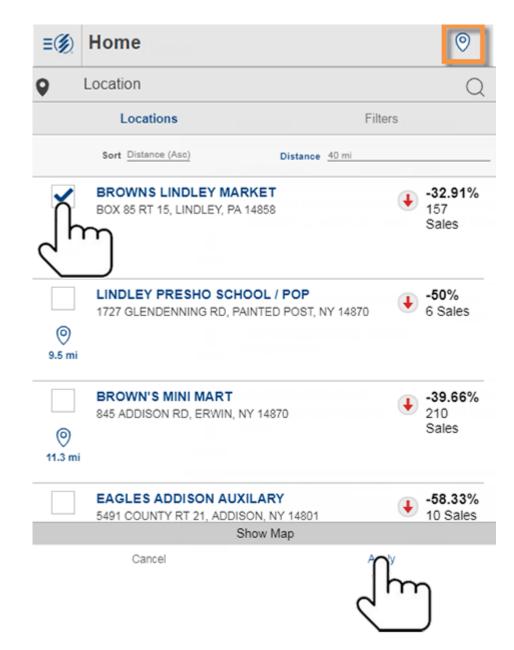

The filter will appear in the upper-right corner of the home screen. To turn location filters off, tap the trash icon.

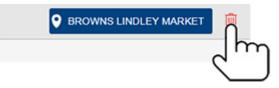

## Location map

Turn on an interactive map of nearby locations. Additional setup is required.

#### To open a map

Open the location panel and then tap on "Show Map" at the bottom of the screen.

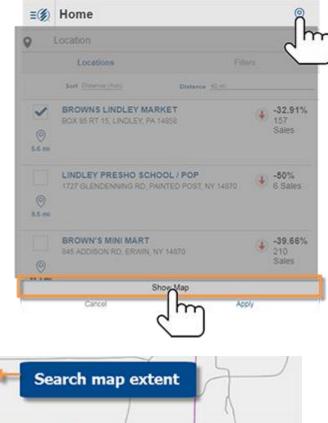

### In the map

Pan and zoom to see details; tap to learn more about any location; rerun the search within any map extent.

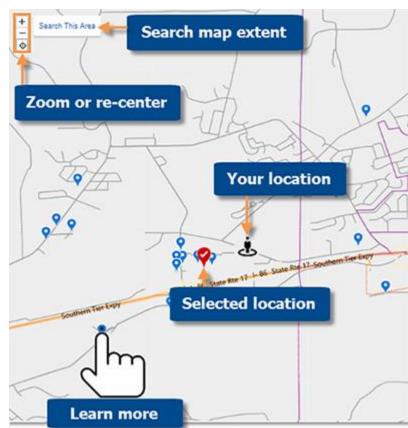

# Notifications

Your organization can set up custom notifications to alert you when something needs attention.

### Requirements for mobile notifications

- Salient mobile app with notifications allowed
- Notification rules and frequency defined in the Salient Dashboards browser-based application (V7.60 or higher required)
- Additional installation and configuration for the Salient Dashboards web application

## Get notifications

If configured and allowed, Salient notifications will automatically appear on your device like other notifications; you can then tap to view and investigate the underlying data in the Salient Mobile app. Depending on the notification setup, the resulting widget may show all items that meet test criteria, only new items, or all data (if nothing meets criteria and setup allows this type of notification).

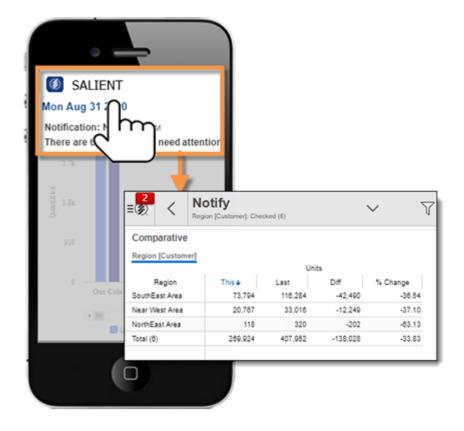

## Manage notifications

To access previous notifications, go to Notifications in the main menu. You can then search notifications, tap to open any notification, or touch and hold to select a notification.

| fnì Home                                                                                                    | All Unread                                                                               | 2 |
|----------------------------------------------------------------------------------------------------|------------------------------------------------------------------------------------------|---|
| 📶 Dashboards                                                                                                    | Search X Q =                                                                             | - |
| ( Explore                                                                                                    | Mon Sep 28 2020<br>Notification: Brand An Tap to<br>There are 26 B The open r attention  |   |
| ☆ Favorites                                                                                                    | Notification: Region_Ibis that need your attention<br>Notification: Region_MOs5 Touch &  |   |
| Q Notifications                                                                                                    | There are 3 Regionant in the select                                                      |   |
| After selecting a notification(s),<br>you can                                                                                                    | = (2) < 1 (2) ∠ (2)<br>All Unread (1)                                                    |   |
| <ul> <li>Mark it as unread/read.</li> <li>Output of the image of the image of the i</li></ul> | Search Q<br>Mon Sep 28 2020                                                              |   |
| • Unsubscribe from it. (This cannot be undone.)                                                                                                    | Notification: Brand Analysis 8:55 AM<br>There are 26 Brand_IbIs that need your attention |   |
|                                                                                                    | Notification: Region MTD 8:50 AM<br>There are 3 Region_IbIs that need your attention     |   |
|                                                                                                    | Notification: Region MTD 8:50 AM<br>There are 3 Region_IbI's that need your attention    |   |

Tip: Notification rules and frequency are defined in the Salient Dashboards browser-based application.

## Advanced

## Settings

The settings screen (accessed through the main menu) provides customization options. You can also log out or contact support from this area.

| ள் Home               | ≡⊛ < Settings                                       |
|-----------------------|-----------------------------------------------------|
|                       | Log Out                                             |
| <u>ଯ</u> ି Dashboards | Open dashboards in single layout mode Single layout |
|                       | Edit Password mode                                  |
| 😭 Favorites           | Old Password                                        |
|                       | New Password Change                                 |
| Settings              | Retype Password password                            |
| 0                     | Save                                                |
| Offline               |                                                     |
| () Help               | Currency Table None Change currency                 |
|                       |                                                     |
|                       | Global Filter OFF ON                                |
|                       | Global Filter Prompt OFF Global filter settings     |
|                       | Contact Support Email Salient support               |

| Setting                | Explanation                                                                                                    |
|------------------------|----------------------------------------------------------------------------------------------------|
| Single layout mode     | This option is only used if the dashboard has a layout that has been created<br>in the mobile app and the browser-based layouts (desktop/tablet and phone)<br>are turned off for mobile. In this case, you can turn on the checkmark to open<br>a dashboard to a single, maximized pane rather than using its mobile layout.<br>Tap "Save" after changing this setting. |
| Password               | Tap "Save" after changing your password. This also affects browser-based dashboards.                                                                                                    |
| Lock columns           | Control whether or not the name column is locked in place as you scroll.                                                                                                    |
| Currency table         | Select the currency. Options must be configured by your administrator.                                                                                                    |
| Location               | Enable/disable the nearby location feature (additional setup).                                                                                                    |
| Global filter settings | Turn on/off global filtering. Turning global filters off will clear all global filters.<br>Turn off the prompt to automatically apply current global filters when you open<br>a dashboard. Or turn the prompt on to receive a prompt before applying<br>global filters.                                                                                                 |
| Contact Support        | Email log files to Salient support for troubleshooting. When prompted, you must allow Salient to access photos and media to enable this feature.                                                                                                    |
|                        | To email via Microsoft Outlook instead of the device's default email app, the Microsoft Office Outlook Desktop Integration app must be installed.                                                                                                    |
|                        | On Windows, the support email address may not populate automatically; in this case, enter support@salient.com.                                                                                                    |

## Edit layouts in the Salient mobile app (optional)

If your organization has installed Salient Dashboards Version 7.80 or higher, <u>the following procedure may not be</u> <u>necessary</u> because Dashboard Designers can create mobile layouts in the dashboards browser application.

If you have not upgraded to Salient Dashboards Version 7.80, your organization cannot create mobile layouts in the dashboards browser application; instead, users can create layouts within the mobile app itself as explained below.

If a dashboard does not have either type of layout (designed in browser application or mobile app), the mobile app will display a single pane with additional widgets available via swipe.

To create a layout within the Salient mobile app

This procedure requires the same rights as saving dashboards within a given category (e.g., private or published/global) as explained in the *Salient Dashboards Installation and Configuration Manual*.

In version 7.80 and higher, the edit feature is not available in the mobile app if the dashboard already has a layout defined in Salient Dashboards edit mode (i.e., "Show This View in App" setting is on.)

1. Open the dashboard and tap the edit button.

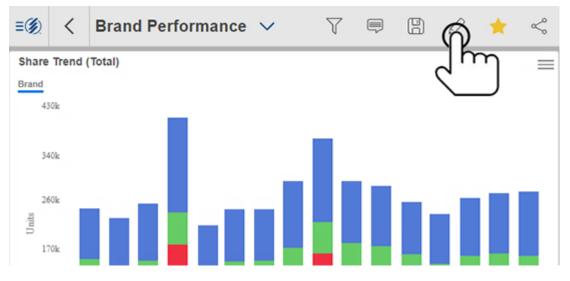

2. Tap on Change Layout to open the wizard.

| <b>■</b> Brand Performance | Preview Change ayout Save Cancel |
|----------------------------|----------------------------------|
| Enter Dashboard Title      |                                  |

Share Trend (Total)

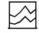

3. Select layout options in the wizard. When choosing the number of panes, keep in mind that you can show multiple widgets per pane. In this case, users will be able to scroll to the next widget.

| ≡Ø)   | Brand      | Perfo         | mance   |         |                |          |           | ок  | Cancel |
|-------|------------|---------------|---------|---------|----------------|----------|-----------|-----|--------|
| Dast  | hboard Wi  | dgets         |         |         |                |          |           | Î   |        |
| E     | Share 1    | Trend (Total) |         |         | <b>(ୖ</b> ) Ga | uge      |           |     |        |
| (     | (d))Gauge  |               |         |         | ( )<br>G<br>Mb | c        |           |     |        |
| ŀ     | Scatter    | gram          |         |         |                |          |           |     |        |
| 1) 5  | Select Lay | out           |         |         |                |          |           | t   | _      |
|       | ✓          |               |         |         |                |          |           | E   |        |
|       | 1          | 2x1           | i. Pick | a layoı | ıt.            | 3x1 tall | 4x1 tall  | 2x1 | wide   |
| 1     | 2x2        | 3x2           | 3x2a    | 3x2b    | 3x3            |          |           |     |        |
| 2) \$ | Select Bac | kground C     | olor    |         |                |          |           | t   |        |
|       |            |               | ii. Cho | ose bac | kgrour         | nd color | •         |     |        |
|       |            |               |         |         |                |          |           |     |        |
| _     |            |               |         |         |                |          | iii. Clic | k O | OK.    |

4. Select widgets to show in each pane. Tap a pane; then, select the widget(s) to show. If multiple widgets are selected for a pane, they will be available via swipe. Repeat for each pane; then save.

| ≡∰   | Brand Perform     | ance               | Preview Ch              | ange Layout | Save Cancel |
|------|-------------------|--------------------|-------------------------|-------------|-------------|
| Ente | r Dashboard Title |                    |                         |             |             |
|      | Tap to 5          | idaet<br>Widget \$ | Selector                | o Select Wi | idaet       |
|      |                   | ٢                  | hare Trend (Tot<br>auge | al)         |             |

## Mobile dashboard links

A mobile dashboard link allows a user to launch the mobile app and go directly to a dashboard. Mobile dashboard links can be saved for easy access to specific dashboards and shared with users via email, text messages, or other methods. Optional parameters can be included in the link to <u>apply a filter</u> (see page 67) or <u>select a specific location</u> (see page 68) in the location panel.

To determine the URL of a mobile dashboard link

### Option 1

Use the Share feature within the mobile app to determine the mobile URL, which can be copied from the resulting email message.

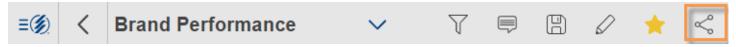

### Option 2

Create the mobile URL based on the URL of the corresponding browser-based dashboard. In general, the URL for a mobile link is the same as the URL for a browser-based dashboard except that the prefix is salient:// instead of http://.

You can obtain the URL of the browser-based dashboard by selecting the URL option on the dashboards menu or using the Share feature of browser-based dashboards.

Once you have obtained this URL, replace http:// with salient:// to open the dashboard in the mobile app. For a secure URL, you should replace https:// with salient:// and append & secure to the end of the URL.

|                                                                            |               | View URL                                                            |              | or                                                | Sh | are |   |
|----------------------------------------------------------------------------|---------------|---------------------------------------------------------------------|--------------|---------------------------------------------------|----|-----|---|
|                                                                            | 🏈 SALIENT 🌟 🤅 | Chain Account Performance                                           | ~            | 🖉 Edit                                            | 70 | Ś   | ÷ |
|                                                                            |               | it<br>ites<br>ihed                                                  | Q            |                                                   |    |     |   |
|                                                                            |               | Chain Account Perform Customer Rank with Co Customer Ranking        |              |                                                   |    |     |   |
| Replace with<br>salient://                                                 |               | Cost Customers Cost Placements New Customers New Product Placements | \$<br>}?     | Open<br>Move<br>Rename<br>Delete                  |    |     |   |
| Databboard URL<br>http://i11.111.111.11i/sdm/s<br>Demo_Bottling&view=viewe |               | ooard=Customer+Ranking                                              | E≊<br>≙<br>☆ | Add Folder<br>Set as Home<br>Set as Favori<br>URL |    |     |   |

### Parameters

If you wish, you can add or modify parameters. Replace any spaces with "+" or "%20" (for example, Channel+Comparison). Omitting the dashboard identifier (dashboard or shareddashboard) will go to the home page rather than a specific dashboard.

| Parameter | Explanation                                                                                                    |
|-----------|----------------------------------------------------------------------------------------------------|
| ds        | This is the name of the dataset. If omitted, the link will attempt to open the most recent dataset accessed by the user. |
| view      | The "view" parameter is ignored by the mobile app.                                                                       |

| Parameter                                         | Explanation                                                                                                   |
|---------------------------------------------------|----------------------------------------------------------------------------------------------------|
| categoryld                                        | This identifies the category of the dashboard when it is identified by name.                                  |
| dashboard                                         | This is the name of the dashboard.                                                                            |
| shareddashboard                                   | This is a dashboard identifier that is automatically assigned when the dashboard is shared in the mobile app. |
| filters & filterValues                            | Refer to <u>"Filters in mobile dashboard links"</u> (see page 67).                                            |
| locationSelectionHostCode & locationSelectionName | Refer to <u>"Locations in mobile dashboard links</u> " (see page 68).                                         |

### **Basic examples**

salient://mycompany.com/SDM/SDM.aspx?ds=Bottling

This link would open the mobile app to the home page.

salient://mycompany.com/SDM/SDM.aspx?ds=Bottling&dashboard=Channel+Overview

This link would open the Channel Overview dashboard in the mobile app.

```
salient://mycompany.com/SDM/SDM.aspx?shareddashboard=MGPFY
```

This link would open a dashboard that was automatically given the MGPFY identifier when it was shared in the mobile app.

### Filters in mobile dashboard links

You can add parameters to a mobile dashboard URL to automatically filter the dashboard when it is opened. You can filter by one or more members of one or more dimensions and/or keys. This method of filtering affects all applicable widgets in the dashboard.

To apply a filter via a dashboard URL

Add the following parameters to the end of the dashboard URL.

&filters=key.dimension,key.dimension

- key is the internal name or id of the key associated with the dimension by which you want to filter.
- *dimension* is the internal name or id of the dimension.
- To filter by a key member, list the key rather than the key.dimension name. For
- example, &filters=Customer would filter on one or more members of the customer key.
- To filter by multiple keys and/or dimensions, include them as a comma-separated list.

&filterValues=member code,member code|member code,member code

- member\_code is the code of the dimension member or key member by which you want to filter data.
- To include data for multiple members of a dimension or key, list the members' codes separated by commas.
- When filtering by multiple dimensions or keys, separate each list with a pipe (|).
- A key code must conform to the exact length and format specified in the dataset; therefore, padding may be necessary. Replace any spaces with "+" or "%20".

• A dim code will be automatically padded on the right side if the code does not match the required length. Additional spaces are not necessary in this situation.

### Examples

```
salient://mycompany.com/SDM/SDM.aspx?dashboard=MTD+vs+YAG&categoryId=0&filters=Custom
    er&filterValues=11901
```

The resulting dashboard would be filtered by customer 11901.

```
salient://mycompany.com/SDM/SDM.aspx?dashboard=MTD+vs+YAG&categoryId=0&filters=Custom
er.Region
&filterValues=01
```

The resulting dashboard would be filtered by customer region 01.

```
salient://mycompany.com/SDM/SDM.aspx?dashboard=MTD+vs+YAG&categoryId=0&filters=Custom
  er
```

&filterValues=11901,11227,11391

The resulting dashboard would be filtered by customers 11901, 11227, and 11391.

```
salient://mycompany.com/SDM/SDM.aspx?dashboard=MTD+vs+YAG&categoryId=0
&filters=Customer.Region,Customer.Channel&filterValues=01|20
```

The resulting dashboard would be filtered by customer regions 01 and also by customer channel 20.

### Locations in mobile dashboard links

You can include a location parameter in a mobile dashboard URL to automatically select a member as a location. This results in the following:

- The location button at the top of screen shows the name or code of the member.
- The member is selected at the top of the location panel when opened.
- If you switch to a map, the selected member is represented by a red icon.
- All dashboards filter data by the selected member until the user de-selects it.

To select a location via a dashboard URL

Add the following parameters to the end of the dashboard URL. Replace any spaces with "+" or "%20" (for example, X+Marts).

&locationSelectionHostCode=member code

- *member\_code* is the host code of the key member you want to select as a location.
- A key code must conform to the exact length and format specified in the dataset; therefore, padding may be necessary.

&locationSelectionName=display\_name

- *display\_name* is a name to display in the location button and panel.
- This parameter is optional. If omitted, the location button and panel will display the host code.

### **Examples**

salient://mycompany.com/SDM/SDM.aspx?ds=Bottling&locationSelectionHostCode=11598

This link would open the mobile app to the home page with customer 11598 pre-selected in the location panel. The location panel and button would display the host code "11598."

salient://mycompany.com/SDM/SDM.aspx?ds=Bottling&locationSelectionHostCode=11598&loca
tionSelectionName=X+Marts

This link would open the mobile app to the home page with customer 11598 pre-selected in the location panel. The location panel and button would display "X Marts" instead of the host code.

salient://mycompany.com/SDM/SDM.aspx?ds=Bottling&dashboard=Channel+Overview&locationS
electionHostCode=11598

This link would open the Channel Overview dashboard in the mobile app. Customer 11598 would be pre-selected as a location; therefore, the dashboard (and all other dashboards) would filter out data for all other customers.